D01276520B

# TASCAM

# **DR-701D Linear PCM Recorder for DSLR**

# REFERENCE MANUAL

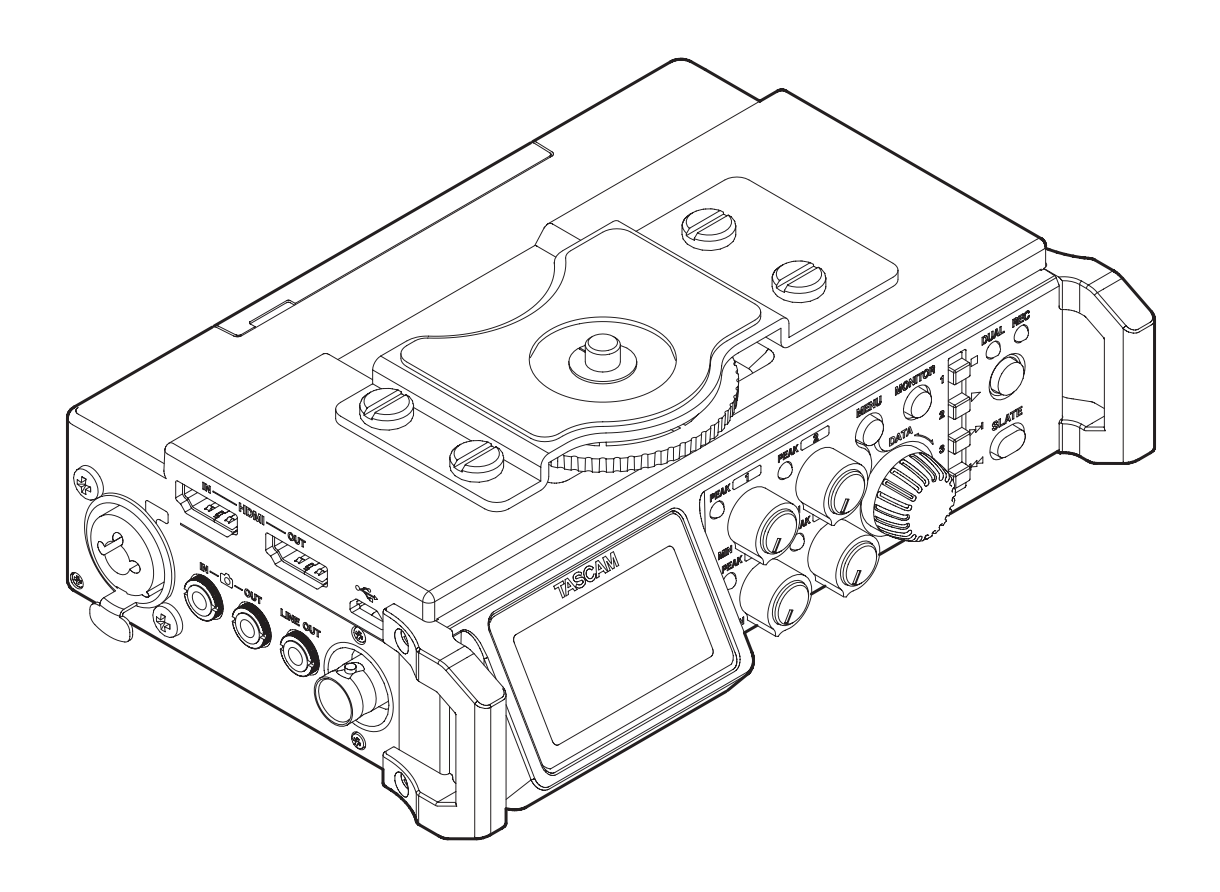

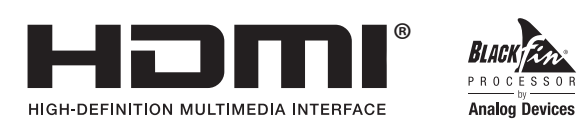

# **Contents**

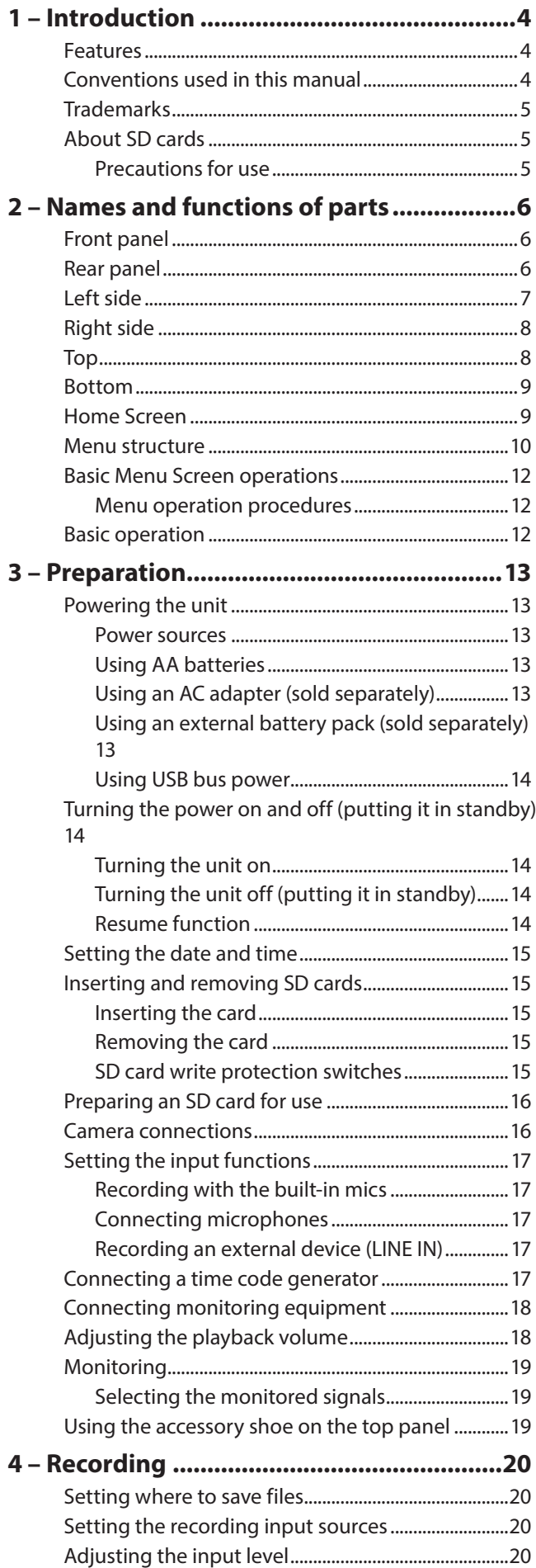

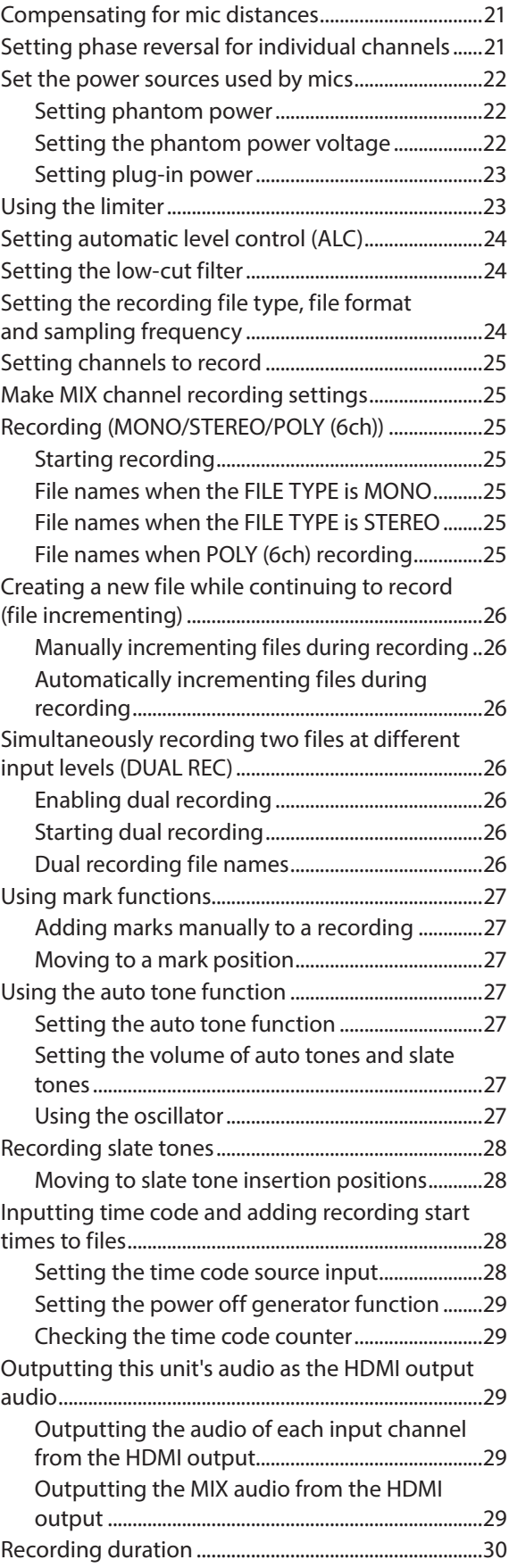

# **Contents**

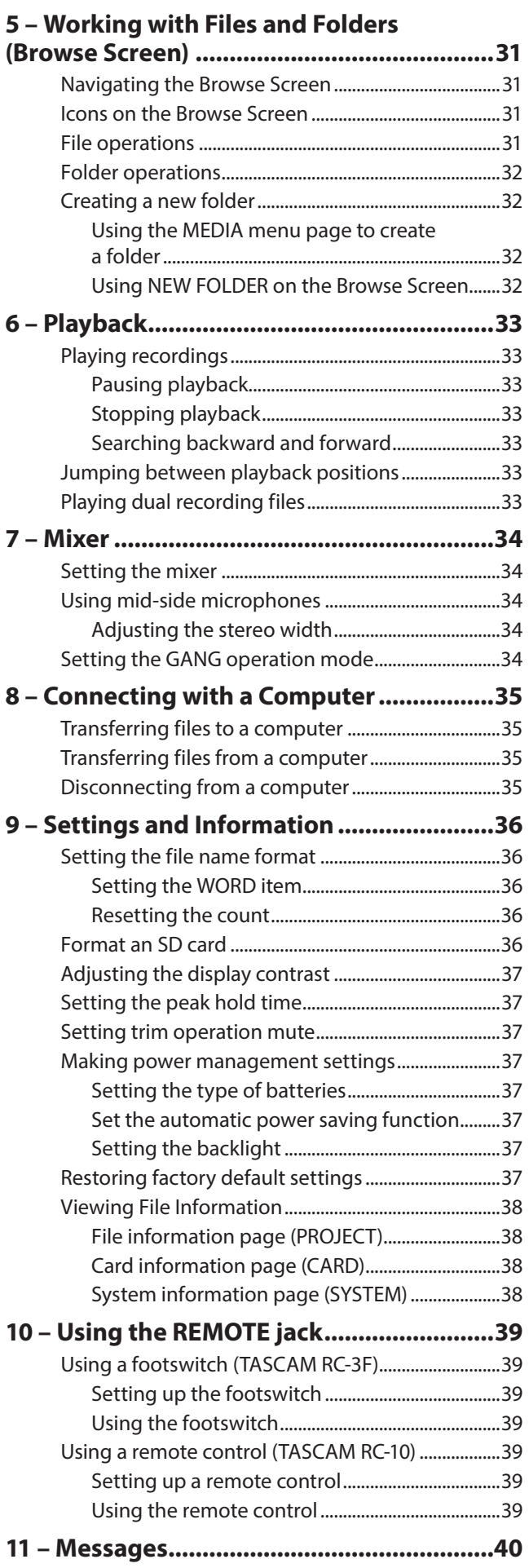

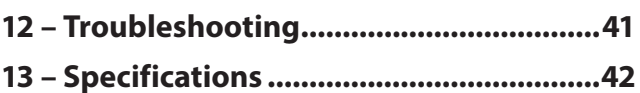

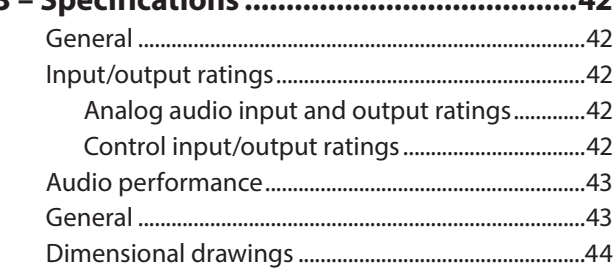

# <span id="page-3-0"></span>1 – Introduction

# **Features**

This audio recorder includes audio outputs and functions designed for use with digital single-lens reflex (DSLR) cameras and video cameras, enabling the recording of high-quality audio.

- **•** Compact audio recorder that uses SD/SDHC/SDXC cards as recording media
- **•** TASCAM High Definition Discrete Architecture (HDDA) microphone preamps provide high-quality recording inputs
- **•** Four channels can be mixed down to two for stereo output
- **•** Recording levels can be adjusted independently for all channels
- **•** GANG trim function enables linked control of multiple trims while retaining level differences
- **•** Clock synchronization with a camera possible using an HDMI connection
- **•** Support for HDMI time code recording triggers
- **•** Support for HDMI time code and LTC time code input (time code time embedded in BWF Time Reference)
- **•** Audio recorded by this unit can be added to images from the HDMI input and then output by HDMI
- **•** Dual recording function allows two files to be recorded simultaneously at different levels
- **•** Simultaneous recording of up to 4 channels and a stereo mix possible (4+2)
- **•** 44.1/48/96/192 kHz, 16/24-bit, linear PCM (WAV format) recording possible
- **•** Broadcast Wave Format (BWF) supported as WAV recording format
- **•** XLR mic/line inputs can provide phantom power (24/48V)
- **•** TRS mic/line inputs support +24dBU input when set to LINE
- **•** Stereo mini jack input supports mics that require plug-in power, allowing the input of video mics and other high-output mics (+10dBV maximum input level)
- **•** Slate tone functions (automatic/manual) simplify synchronization of video files when editing
- **•** Camera out connector allows the high-quality audio from this unit to be output to a DSLR camera for recording
- **•** Camera in connector enables convenient monitoring of audio from a DSLR camera
- **•** Mid-side decoding function can be used with MS mics
- **•** File incrementing function allows a recording to be split by creating a new file when desired
- **•** Automatic level control can be used to control recording levels in response to input signal volumes
- **•** Multiband limiter can automatically reduce just parts with input levels that are too high to suitable levels
- **•** Low cut filter conveniently reduces low-frequency noise
- **•** Delay function eliminates time lags caused by the different distances of two input sources
- **•** Tone search function can move to points were slate tones were input
- **•** Marks can be set where desired during recording
- **•** File name format can be set to use a user-defined word or the date
- **•** Resume function remembers the playback position before the unit was turned off (put in standby)
- **•** 3.5mm (1/8") line and headphones output jacks
- **•** 128×64 dot-matrix LCD with backlight
- **•** Micro-B USB 2.0 port
- **•** Operates on 4 AA batteries, a TASCAM PS-P515U AC adapter (sold separately), a TASCAM BP-6AA external battery pack (sold separately) or USB bus power
- **•** Tripod mounting threads (bottom) and DSLR screw attachment that allows attachment and removal with a coin (top)
- **•** Dedicated remote control jack for use with RC-10 and RC-3F (sold separately)
- **•** HOLD switch to prevent accidental operation
- **•** Handles on the front left and right sides protect the screen

This product has a Blackfin® 16/32-bit embedded processor made by Analog Devices, Inc. This processor controls the unit's digital signal processing.

Inclusion of this Blackfin® processor in the product increases its performance and reduces its power consumption.

# **Conventions used in this manual**

The following conventions are used in this manual.

- **•** When we refer to buttons, connectors and other parts of this unit, we use a bold font like this: **MENU** button.
- **•** When we show messages, for example, that appear on the unit's display, the typeface looks like this:  $MIX$ .
- **•** "SD card" indicates SD, SDHC and SDXC memory cards.
- **•** Information shown on a computer display is written like this: "OK".
- **•** Additional information is provided as necessary as tips, notes and cautions.

#### **TIP**

*These are tips about how to use the unit.*

#### **NOTE**

*These provide additional explanations and describe special cases.*

#### **CAUTION**

*Failure to follow these instructions could result in injury, damage to equipment or lost recording data, for example.*

*4 TASCAM DR-701D*

# <span id="page-4-0"></span>**Trademarks**

- **•** TASCAM is a trademark of TEAC CORPORATION, registered in the U.S. and other countries.
- **•** The terms HDMI and HDMI High-Definition Multimedia Interface, and the HDMI Logo are trademarks or registered trademarks of HDMI Licensing LLC in United States and other countries.
- **•** The SDXC logo is a trademark of SD-3C, LLC.

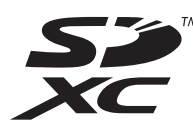

- **•** Blackfin® and the Blackfin logo are registered trademarks of Analog Devices, Inc.
- **•** Other company names, product names and logos in this document are the trademarks or registered trademarks of their respective owners.

**Information is given about products in this manual only for the purpose of example and does not indicate any guarantees against infringements of third-party intellectual property rights and other rights related to them. TEAC Corporation will bear no responsibility for infringements on third-party intellectual property rights or other liabilities that occur as a result of the use of this product.**

**Properties copyrighted by third parties cannot be used for any purpose other than personal enjoyment and the like without the permission of the right holders recognized by copyright law. Always use this equipment properly.**

**TEAC Corporation will bear no responsibility for rights infringements committed by users of this product.**

# **About SD cards**

This unit uses SD cards for recording and playback. It can use 64MB–2GB SD cards, 4–32GB SDHC cards and 48–128GB SDXC cards.

A list of SD cards that have been confirmed for use with this unit can be found on the TEAC Global Site (**http://teac-global.com**). You can also contact TASCAM customer support for information.

#### **Precautions for use**

SD cards are delicate media. In order to avoid damaging SD cards, please take the following precautions when handling them.

- **•** Do not leave them in extremely hot or cold places.
- **•** Do not leave them in extremely humid places.
- **•** Do not let them get wet.
- **•** Do not put things on top of them or twist them.
- **•** Do not hit them.
- **•** Do not remove or insert them during recording, playback, data transmission or other access.
- **•** When transporting them, put them into cases, for example.

# <span id="page-5-0"></span>2 – Names and functions of parts

# **Front panel**

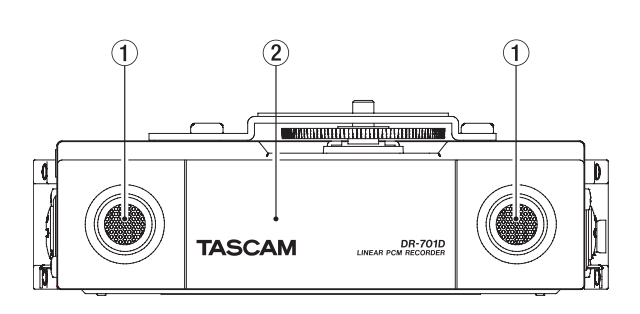

#### 1 **Built-in stereo microphone**

This stereo microphone uses two omnidirectional electret condenser mics.

#### 2 **Front cover**

This covers the battery compartment and the SD slot.

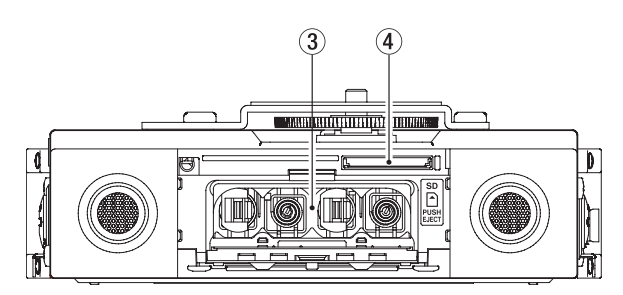

#### 3 **Battery compartment**

Install batteries (4 AA) in this compartment to power the unit.[\(see "Using AA batteries" on page 13\)](#page-12-1)

4 **SD card slot**

Insert an SD card here.

# **Rear panel**

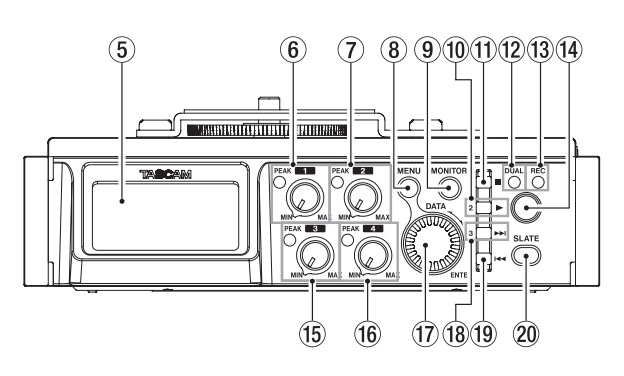

#### 5 **Display**

This shows a variety of information.

#### 6 **1 knob and PEAK indicator**

Use the **1** knob to adjust the input level from the **IN 1** connector on the left side of the unit.

The **1 PEAK** indicator lights when the input level is about to cause distortion.

During mic input, this also lights if distortion occurs in the analog circuitry. During line level input, this does not light even if distortion occurs in the analog circuitry.[\(see](#page-19-1)  ["Adjusting the input level" on page 20\)](#page-19-1)

#### 7 **2 knob and PEAK indicator**

Use the **2** knob to adjust the input level from the **IN 2** connector on the left side of the unit.

The **2 PEAK** indicator lights when the input level is about to cause distortion.

During mic input, this also lights if distortion occurs in the analog circuitry. During line level input, this does not light even if distortion occurs in the analog circuitry.[\(see](#page-19-1)  ["Adjusting the input level" on page 20\)](#page-19-1)

#### 8 **MENU button**

When the Home Screen is open, press this button to open the Menu Screen.

When a setting screen is open, press to move up one level in the menu. When the Menu Screen is open, press to return to the Home Screen.

#### 9 **MONITOR button**

When not playing back, press to open the monitoring source selection menu.

#### 0 **2/**7 **button**

When the Home Screen is open and the unit is stopped, press this button to start playback.

When a file or folder is selected on the Browse Screen, press this button to return to the Home Screen and play the file or the first file in the folder from the beginning.

Press this button when a CH1/CH2/CH3/CH4 item on a menu page is shown to move the cursor to the channel 2 setting.

#### q **1/**8 **button**

Press this button during playback to stop playback and return to the beginning of that playback file.

Press this button during recording to stop recording. Press this button when a CH1/CH2/CH3/CH4 item on a menu page is shown to move the cursor to the channel 1 setting.

Use this button to answer "NO" to a confirmation message when using a setting screen.

**(12) DUAL indicator** 

This lights orange when in dual recording mode.

**(13) REC indicator** 

This lights red when recording.

r **Record (**0**) button**

Press when stopped to start recording.

**15 3 knob and PEAK indicator** 

Use the **3** knob to adjust the input level from the **IN 3** connector on the left side of the unit.

The **3 PEAK** indicator lights when the input level is about to cause distortion. During mic input, this also lights if distortion occurs in the analog circuitry. During line level input, this does not light even if distortion occurs in the analog circuitry.[\(see "Adjusting the input level" on page](#page-19-1)  [20\)](#page-19-1)

#### y **4 knob and PEAK indicator**

Use the **4** knob to adjust the input level from the **IN 4** connector on the right side of the unit.

The **4 PEAK** indicator lights when the input level is about to cause distortion. During mic input, this also lights if distortion occurs in the analog circuitry. During line level input, this does not light even if distortion occurs in the analog circuitry.[\(see "Adjusting the input level" on page](#page-19-1)   $20)$ 

#### <span id="page-6-0"></span>u **DATA dial (ENTER)**

Turn to select items and change values on setting screens. Push to confirm selections on setting screens and to answer "YES" to confirmation pop-up messages.

Press during recording to add a mark manually.[\(see "Using](#page-26-1)  [mark functions" on page 27\)](#page-26-1)

#### i **3/**/ **button**

Press this button during playback or when stopped to move to the next mark. When there are no marks, press to skip to the next file.

Press and hold this button to search forward.

Press this button when a CH1/CH2/CH3/CH4 item on a menu page is shown to move the cursor to the channel 3 setting.

On the setting screens, use this button to move the cursor right.

If a file is selected, the file is loaded and the unit returns to the Home Screen.

#### o **4/**. **button**

Press this button to move to the previous mark during playback or when stopped in the middle of a file. When there are no marks, press to return to the beginning of the playback file.

If you press this button when a file is stopped at its beginning, the unit will skip to the beginning of the previous file.

Press and hold this button to search backwards.

Press this button when a CH1/CH2/CH3/CH4 item on a menu page is shown to move the cursor to the channel 4 setting.

On the setting screens, use this button to move the cursor left.

#### p **SLATE button**

Press and hold during recording, playback or monitoring to record a slate stone.[\(see "Recording slate tones" on page](#page-27-1)  [28\)](#page-27-1)

# **Left side**

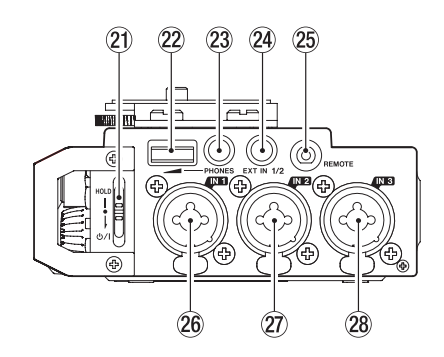

#### **NOTE**

*When connecting and using plugs from external devices, do not apply excessive force to the plugs. In particular, be careful not to apply too much force when using a standard to mini plug adapter. Doing so could damage the equipment.*

21) HOLD/<sup>()</sup> / switch

Slide this switch down (in the direction of the arrow) to turn the unit on/off.

Set it to the top position to activate the hold function. All buttons are inoperative when hold is ON.

#### 22 **PHONES volume**

Use to adjust the volume output from the **PHONES** jack.

#### **CAUTION**

*Before connecting headphones, lower the* **PHONES** *volume to the minimum level. Failure to do so could result in a sudden loud noise that could harm hearing, for example.*

- d **PHONES jack (3.5mm stereo mini jack)** Connect stereo headphones to this stereo mini jack.
	- Use the **PHONES** control to adjust the volume.
- f **EXT IN 1/2 connector (3.5mm stereo mini jack)** Use this input jack to connect a stereo mini jack mic or an external device.

This jack provides plug-in power. TRS (Tip: HOT, Ring: COLD, Sleeve: GND)

#### g **REMOTE jack (2.5mm TRS jack)**

Connect a TASCAM RC-3F footswitch or TASCAM RC-10 wired remote control (both sold separately) here. This enables remote starting and stopping of playback and other functions[.\(see "10 – Using the REMOTE jack" on page 39\)](#page-38-1)

#### **26** IN 1 connector (XLR/TRS)

This balanced analog jack is an XLR mic and standard TRS jack input.

XLR (1: GND, 2: HOT, 3: COLD) TRS (Tip: HOT, Ring: COLD, Sleeve: GND)

#### j **IN 2 connector (XLR/TRS)**

This balanced analog jack is an XLR mic and standard TRS jack input.

XLR (1: GND, 2: HOT, 3: COLD) TRS (Tip: HOT, Ring: COLD, Sleeve: GND)

#### k **IN 3 connector (XLR/TRS)**

This balanced analog jack is an XLR mic and standard TRS jack input.

XLR (1: GND, 2: HOT, 3: COLD) TRS (Tip: HOT, Ring: COLD, Sleeve: GND)

#### **CAUTION**

- **•** *Confirm that phantom power is OFF before connecting a line level device to an* **IN 1***,* **IN 2***,* **IN 3** *or* **IN 4** *connector. If you connect a line level device while phantom power is being supplied, that device and this unit could be damaged.*
- **•** *When using a condenser microphone, before connecting to or disconnecting from an* **IN 1***,* **IN 2***,* **IN 3** *or* **IN 4** *connector, confirm that the phantom power for that jack is OFF. If you connect or disconnect a mic while phantom power is being supplied, that mic and this unit could be damaged.*
- **•** *Turn phantom power ON only when using a condenser microphone that requires phantom power. Turning phantom power on when a dynamic mic or other mic that does not require it is connected could damage this unit and connected equipment.*
- **•** *When using condenser mics that require phantom power and dynamic mics together, be sure to use balanced dynamic mics. Unbalanced dynamic mics cannot be used when phantom power is enabled.*

# <span id="page-7-0"></span>**Right side**

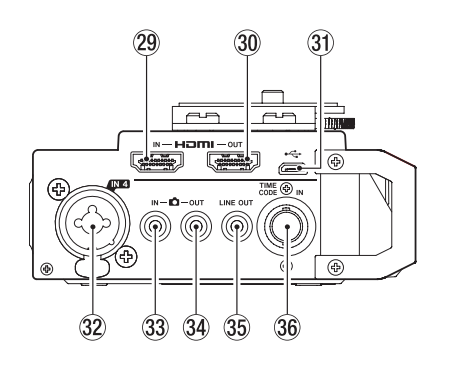

#### **NOTE**

When connecting and using plugs from external devices, do not apply excessive force to the plugs. In particular, be careful not to apply too much force when using a standard to mini plug adapter. Doing so could damage the equipment.

#### 29 HDMI IN port

Connect a DSLR camera or other HDMI source device here.

#### ; **HDMI OUT port**

Connect an HDMI monitor or other HDMI sync device here.

#### **31** Micro USB port

Use the included USB cable to connect with a computer USB port.[\(see "8 – Connecting with a Computer" on page 35\)](#page-34-1) Power can be supplied through the USB cable provided with the unit or a TASCAM PS-P515U AC adapter (sold separately).

#### **CAUTION**

*The unit should be connected directly to the computer, not through a USB hub.*

#### x **IN 4 connector (XLR/TRS)**

This balanced analog jack is an XLR mic and standard TRS jack input.

XLR (1: GND, 2: HOT, 3: COLD)

TRS (Tip: HOT, Ring: COLD, Sleeve: GND)

#### **33 C IN connector (3.5mm stereo mini jack)**

Use a stereo mini jack cable to connect this with the camera audio output jack.

Refer to the camera's operation manual to identify connectors on the camera[.\(see "Camera connections" on](#page-15-1)  [page 16\)](#page-15-1)

#### $\mathbf{Q}$  **OUT jack (3.5mm stereo mini jack)**

Use a stereo mini jack cable to connect this with the camera external input jack.

Use the OUTPUT LEVEL page CAMERA item to adjust the volume output from this jack[.\(see "Adjusting the](#page-17-1)  [playback volume" on page 18\)](#page-17-1)

Refer to the camera's operation manual to identify connectors on the camera[.\(see "Camera connections" on](#page-15-1)  [page 16\)](#page-15-1)

#### b **LINE OUT jack (3.5mm stereo mini jack)**

Use a stereo mini jack cable to connect this with the line input jack of an external device.

Use the OUTPUT LEVEL page LINE item to adjust the volume output from this jack.[\(see "Adjusting the playback](#page-17-1)  [volume" on page 18\)](#page-17-1)

#### **36 TIME CODE IN connector**

Use a BNC cable to connect this with the time code output connector of an external device.[\(see "Connecting a time](#page-16-1)  [code generator" on page 17\)](#page-16-1)

#### **Top**

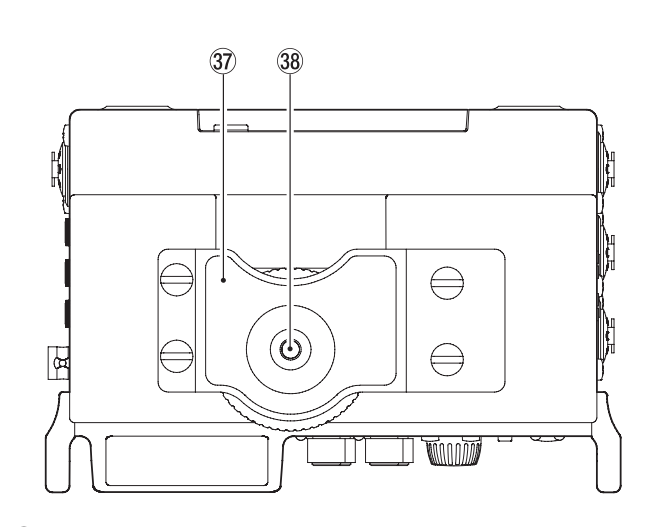

#### **(37) DSLR camera attachment bracket**

Use this bracket, which is preinstalled on the unit, with the DSLR mounting screw.

If you do not want to use this bracket, use a coin or other tool to remove the four attachment screws.

#### , **DSLR camera mounting screw (1/4-inch)**

Use to attach this unit to the bottom of a camera or a rack that supports camera mounting screws, for example.

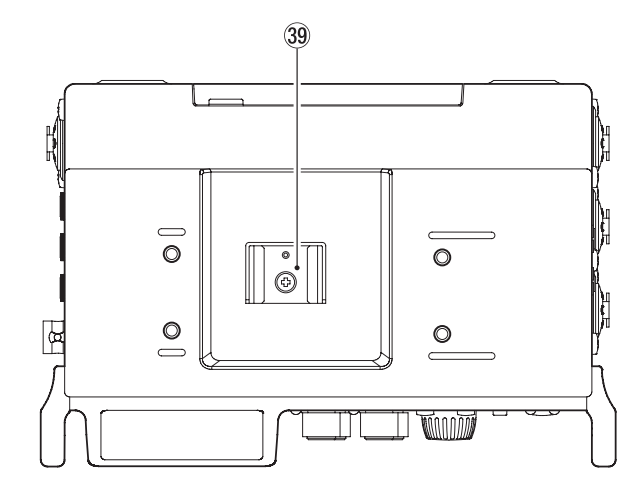

#### . **Accessory shoe**

You can remove the included DSLR camera attachment bracket to use the accessory shoe.

#### <span id="page-8-0"></span>**Bottom**

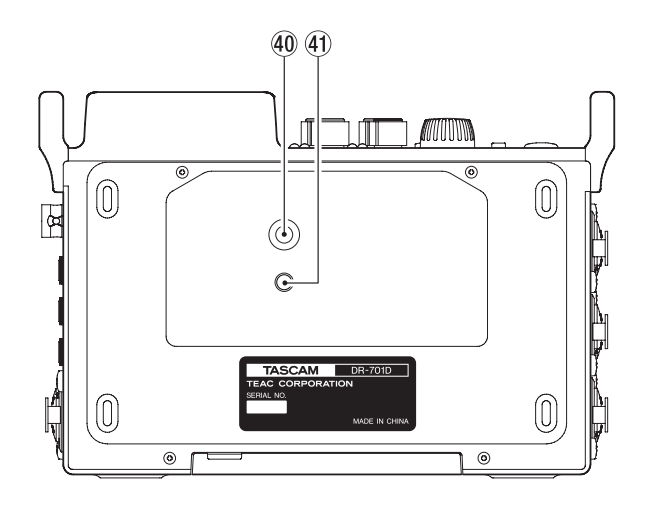

/ **Tripod mounting threads (1/4-inch)** Use to attach this unit to a tripod.

#### **CAUTION**

- **•** *Securely tighten all the screws on the tripod or microphone stand to prevent the unit from falling off.*
- **•** *Place the tripod or microphone stand on a level surface when using it with this unit.*
- **•** *Some tripods have different screw specifications that make direct connection impossible. Use a commercially-available adapter with such tripods.*

#### ! **Video camera pin hole**

When using a tripod with a pin for video cameras, align this hole with the pin when attaching the unit to the tripod.

#### **Home Screen**

The unit's Home Screen has a counter display mode and a trim display mode.

When the Home Screen is open, press the **DATA** dial to change the display mode.

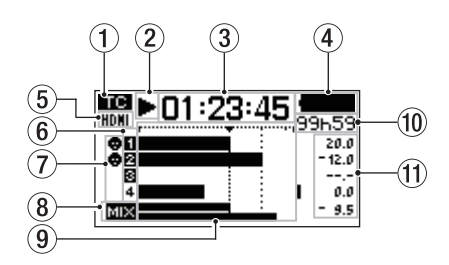

Home Screen counter display mode

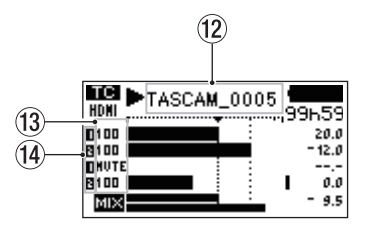

Home Screen trim display mode

#### 1 **Time code reception status**

This shows the time code reception status[.\(see "Inputting](#page-27-2)  [time code and adding recording start times to files" on page](#page-27-2)  [28\)](#page-27-2)

No indicator: time code not being received **TC**: time code being received

#### 2 **Recorder operation status**

This icon shows the recorder operation status.

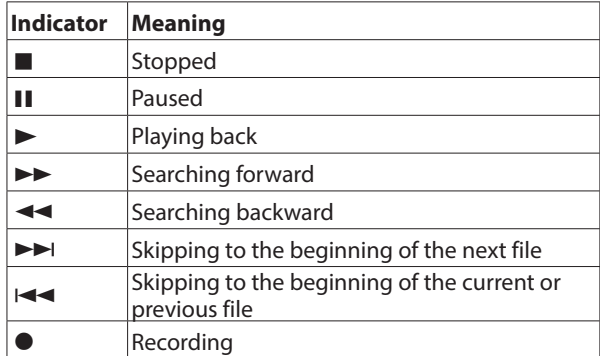

#### 3 **Elapsed time**

This shows the elapsed time (hours: minutes: seconds) of the current file.

#### 4 **Power supply status**

A battery icon appears when power is supplied by batteries. The icon shows the amount of battery power remaining with 25 levels ( $\Box \rightarrow \Box$ ).  $\blacksquare$   $\rightarrow$   $\blacksquare$   $\rightarrow$   $\blacksquare$  ).

The battery is almost dead and the unit will soon turn off (enter standby) if the  $\Box$  icon appears empty and blinks.

When using the PS-P515U AC adapter (sold separately) or USB bus power,  $\blacksquare \Leftrightarrow$  appears. Even when using bus power, you can check the unit's remaining battery power with an 8-level indicator.

#### <span id="page-9-0"></span>**NOTE**

*Sometimes a* Battery Low *warning appears when recording or conducting other demanding operations even when battery power remains.*

#### 5 **HDMI connection status**

This shows the HDMI connection status.

No indicator: ; HDMI not connected

: HDMI connected

**HOMI:** HDMI connected (clock sync)

#### 6 **Recording setting status**

These show whether or not recording is enabled. [\(see](#page-24-1)  ["Setting channels to record" on page 25\)](#page-24-1)

1 2 3 4: recording not enabled

**HZEL:** recording enabled

#### 7 **Phantom power status**

These show whether phantom power is on or off.[\(see](#page-21-1)  ["Setting phantom power" on page 22\)](#page-21-1)

No icon: Phantom power off

: Phantom power on

#### 8 **MIX recording setting status**

MIX: MIX recording off

**MIS**: MIX recording on

#### 9 **Level meters**

These show the levels of the input and playback signals. The dotted lines at the −20dB ( $\nabla$  mark) and −12dB positions are guides for input level adjustment.

#### 0 **Remaining time**

When playing back, this shows the remaining time (hours: minutes) of the current file.

When recording, this shows the remaining time (hours: minutes) of the SD card.

#### $(1)$  Peak values in decibels (dB)

During playback, the maximum level that occurs in a fixed period of time is shown in decibels for each channel. During recording, the peak input level values are shown in decibels.

#### **(12) Project name**

This shows the name of the project being recorded or playing back.

A project is a group of files used for recording/playback.

#### e **Trim values**

These show the settings of the **1**/**2**/**3**/**4** knobs.

#### r **GANG status**

These show the GANG operation status of the **1**/**2**/**3**/**4** knobs[.\(see "Setting the GANG operation mode" on page](#page-33-1)  [34\)](#page-33-1)

: Set to GANG group 1

: Set to GANG group 2

#### **Menu structure**

The first time, press the **MENU** button to open the INPUT page of the menu. In the future, press this button to reopen the menu page that was last open.

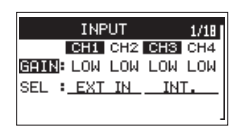

The Menu Screen has 18 pages organized by types of menu items.

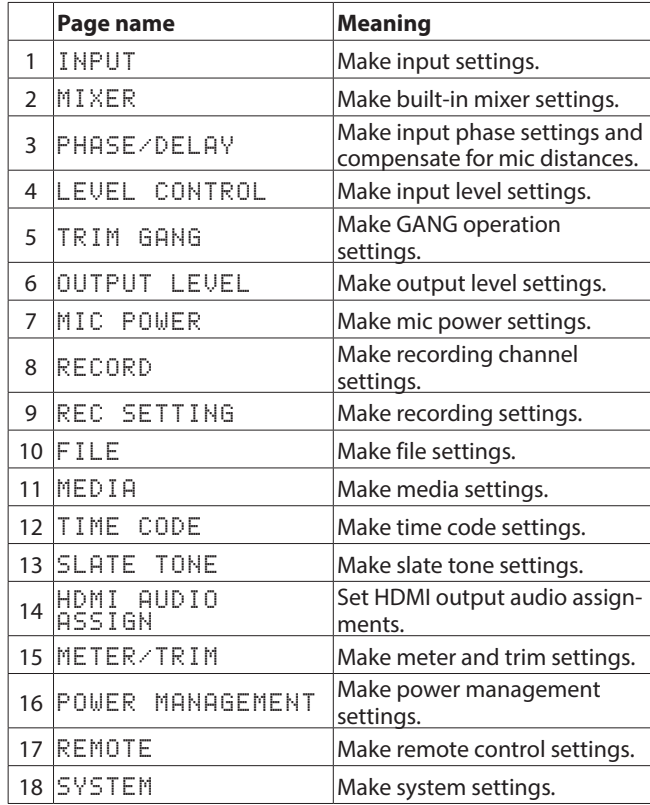

# 2 – Names and functions of parts

The various menu items are as follows.

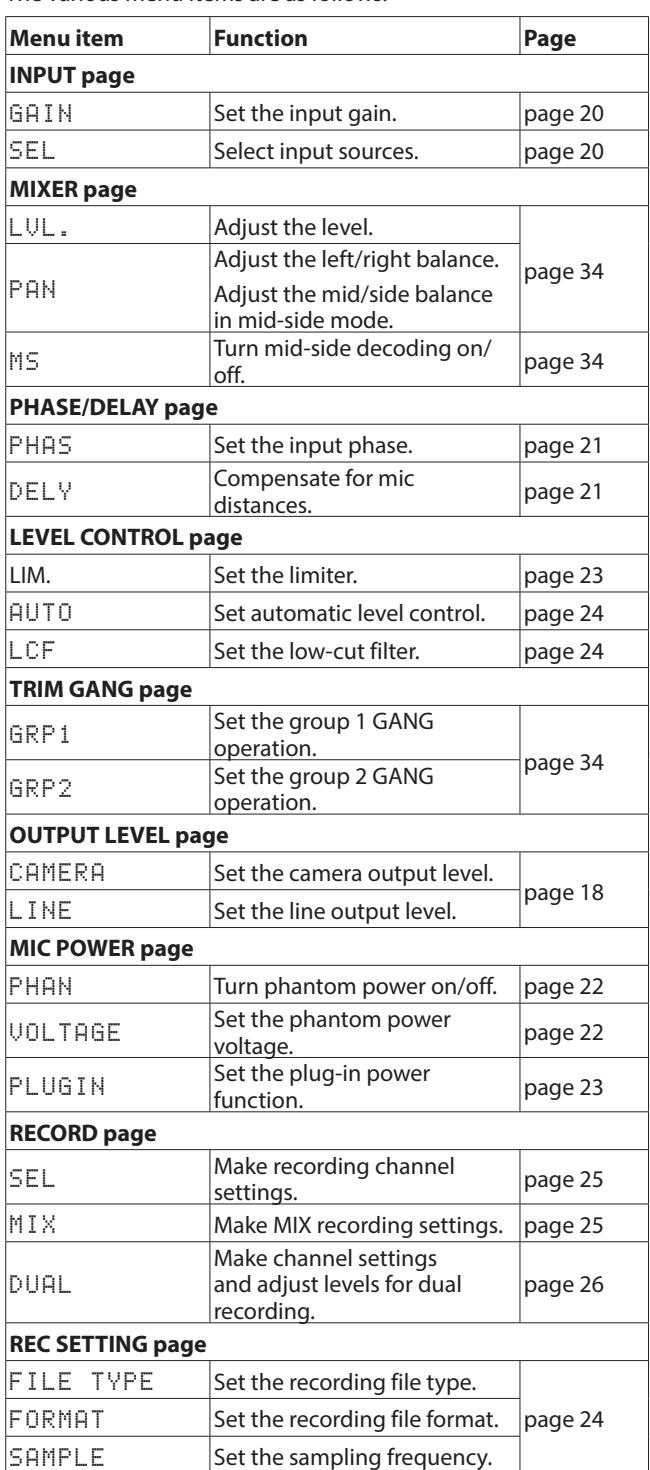

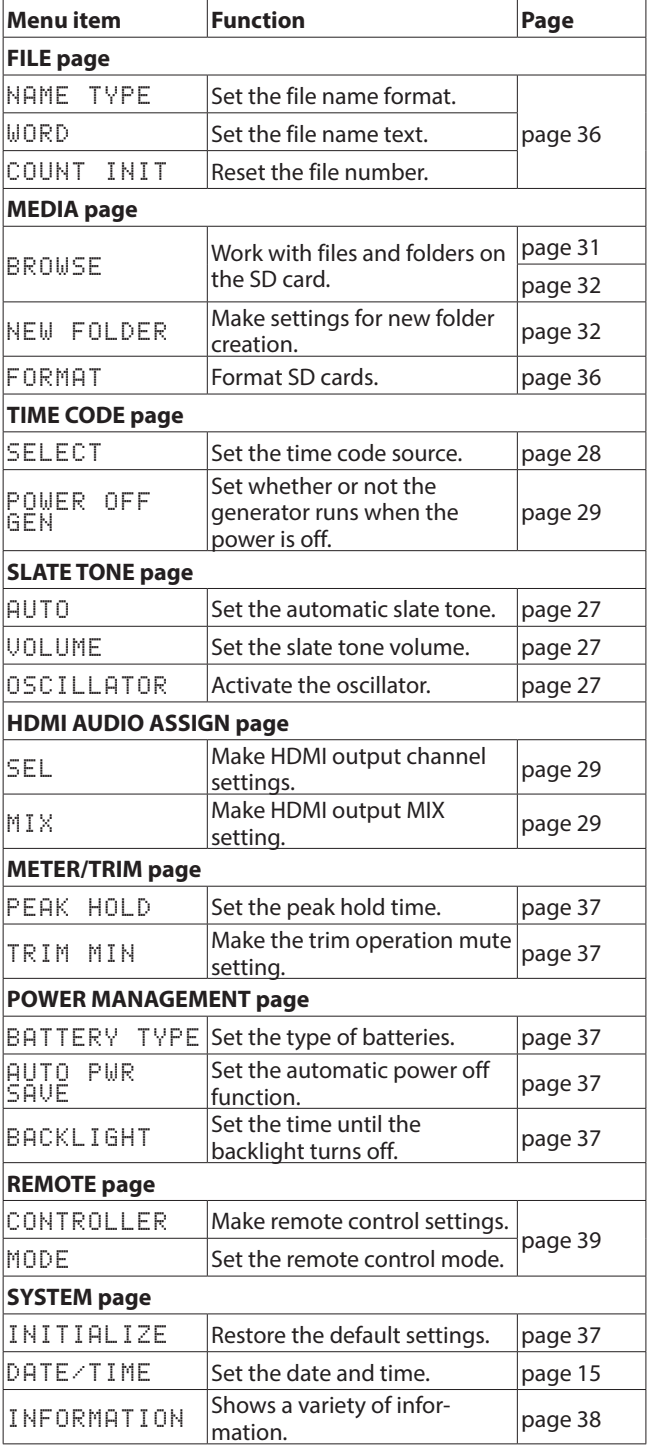

#### **CAUTION**

- **•** *During recording, the menu pages from* INPUT *to*  OUTPUT LEVEL *will be shown. The* MIC POWER *and later menu pages will not be shown.*
- **•** *The settings for all menu items are retained even when the unit is turned off.*

# <span id="page-11-0"></span>**Basic Menu Screen operations**

Use the following operations to work with the pages of the Menu Screen.

■ Selecting items (moving vertically on a page):

Turn the **DATA** dial.

#### **NOTE**

*Turn the* **DATA** *dial to move up or down one item at a time from the* INPUT *page* GAIN *item to the* SYSTEM *page*  INFORMATION *item.*

- 8 **Confirming a selected item:** Press the **DATA** dial.
- $\Box$  Opening a submenu from a page: Press the **DATA** dial.
- 8 **Going back one level in a menu:** Press the **MENU** button.
- Returning to the Home Screen from a menu: Press the **MENU** button.

#### <span id="page-11-1"></span>**Menu operation procedures**

In this example, we explain how to change recording settings.

1. Press the **MENU** button to open the Menu Screen.

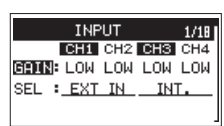

2. Turn the **DATA** dial to select an item (highlighted) to be set on a menu page.

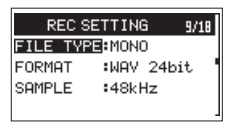

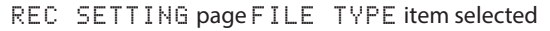

3. Press the **DATA** dial to move the cursor to (highlight) the value of the setting.

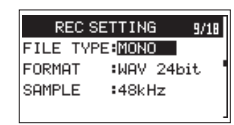

#### **NOTE**

*For a setting item that shows CH1/CH2/CH3/CH4, press the*  **DATA** *dial to move the cursor to the setting value of the next channel in order. In addition, pressing a number button will also move the cursor to the corresponding channel.*

- 4. Turn the **DATA** dial to change the setting.
- 5. Press the **DATA** dial or **MENU** button to set a different item. This enables selection of a different item. Turn the **DATA** dial to select an item to be set.
- 6. Repeat steps 3 to 6 as necessary to set other items.
- 7. Press the **MENU** button to return to the Home Screen.

#### **Basic operation**

Use the following buttons to operate the various screens.

#### $\blacksquare$  **MENU button**

This opens the Menu Screen.

#### ■ 1/■ button

Press this to answer "NO" to a pop-up confirmation message.

#### **B** DATA dial

Turn the **DATA** dial to select items and change values on setting screens. You can also turn the **DATA** dial to change the file playback position.

Push the **DATA** dial to confirm selections on setting screens and to answer "YES" to confirmation pop-up messages.

#### $\blacksquare$  3/ $\blacktriangleright$  button

On the Browse Screen, use this to advance a level.

#### $\blacksquare$  4/ $\blacksquare$  button

On the Browse Screen, use this to go back a level.

# <span id="page-12-0"></span>**Powering the unit**

#### **Power sources**

This unit can be powered by 4 AA batteries or by using the included USB cable to supply USB bus power. The USB cable can also be connected to a TASCAM PS-P515U AC adapter or a TASCAM BP-6AA external battery box (both sold separately). This unit can use alkaline, Ni-MH or lithium AA batteries.

#### <span id="page-12-1"></span>**Using AA batteries**

Open the front cover and battery compartment. Install 4 AA batteries in the compartment with the  $\oplus$  and  $\ominus$  marks as shown. Then, close the battery compartment and front cover.

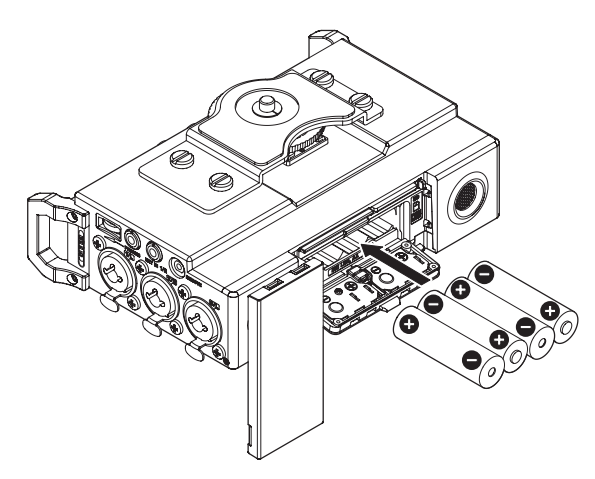

When using AA batteries, set the type of battery in order to accurately show the amount of power remaining and allow the unit to accurately determine whether power is available for proper operation.[\(see "Setting the type of batteries" on page](#page-36-3)   $37)$ 

#### **CAUTION**

- **•** *Manganese dry cell batteries cannot be used with this unit.*
- **•** *This unit cannot recharge Ni-MH batteries. Use a commercially available recharger.*

#### **NOTE**

*A great amount of power is required to provide phantom power to a condenser microphone. If you use a condenser microphone while running the unit on AA batteries ((alkaline, NiMH or lithium), the operation time will be shortened.*

*If you need to operate the unit for a long time, use a TASCAM PS-P515U AC adapter or TASCAM BP-6AA external battery box (both sold separately) to power the unit.*

#### **Using an AC adapter (sold separately)**

Use the included USB cable to connect the TASCAM PS-P515U AC adapter to the unit's USB port as shown in the illustration.

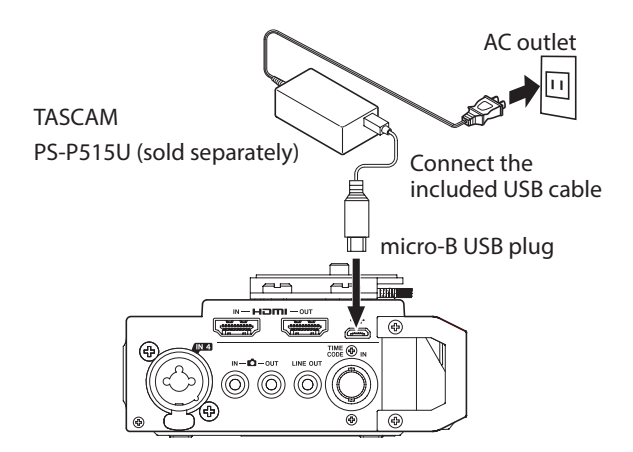

#### **NOTE**

*When both batteries are installed and the AC adapter is connected, power will be supplied from the AC adapter.*

#### **CAUTION**

- **•** *Never use any adapter other than the designated TASCAM PS- P515U AC adapter. Use of a different adapter could cause malfunction, fire or electric shock.*
- **•** *Noise may occur when recording with a microphone if the unit is too close to the AC adapter. In such a case, keep sufficient distance between the AC adapter and the unit.*

#### **Using an external battery pack (sold separately)**

Connect a TASCAM BP-6AA external battery pack (designed for use with this unit and sold separately) to the recorder with the included USB cable as shown in the illustration. For details, see the BP-6AA Owner's Manual.

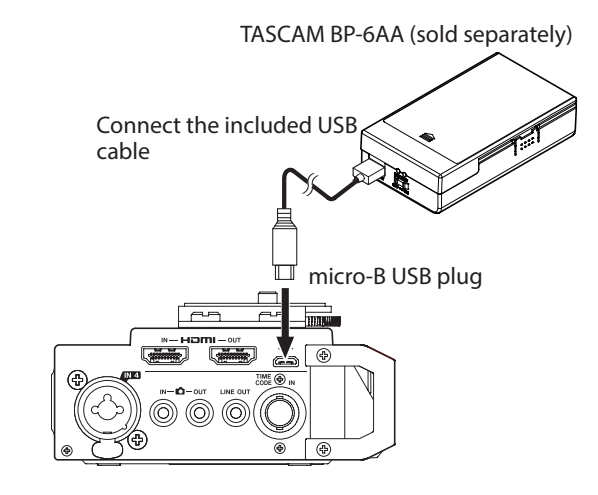

#### **CAUTION**

*The unit cannot detect the remaining battery charge of a BP-6AA. If you use a BP-6AA to operate the recorder without batteries in the unit itself, it might stop operating suddenly if the battery pack runs out of charge.*

*In order to avoid problems, put batteries with sufficient charge into the unit before connecting and using a BP-6AA.*

#### <span id="page-13-0"></span>**Using USB bus power**

Connect the unit to a computer using the included USB cable as shown in the illustration.

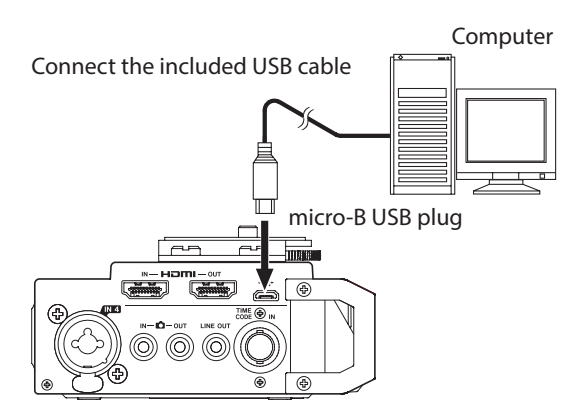

If the USB cable is connected while the unit is on or the unit is turned on with the USB cable already connected, the USB SELECT screen will appear. Choose between USB bus power supply or computer connection on this screen.

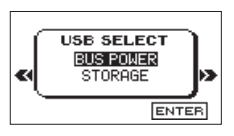

Turn the **DATA** dial to select BUS POWER and press the **DATA** dial to enable power supply from the USB port. The Home Screen will appear.

#### **NOTE**

*Power is supplied from the USB port if the USB cable is connected to the unit even when it contains batteries (USB bus power prioritized).*

#### **CAUTION**

- **•** *Depending on the USB bus power specifications of the computer, this unit might not function when connected to the computer by USB cable. In this case, use a TASCAM PS-P515U AC adapter (sold separately) or batteries.*
- **•** *This unit does not support computer power conservation and sleep functions. When powering the unit using the USB bus power of a computer, always turn such functions off.*

# **Turning the power on and off (putting it in standby)**

#### **CAUTION**

- **•** *The unit enters standby mode if shut down when the unit is operating on AC power supplied through a TASCAM PS-P515U AC adapter (sold separately) or bus power supplied from a computer USB port.*
- **•** *Turn down the volume of the monitoring system connected to the unit before turning the unit on/off (standby).*
- **•** *Do not use headphones when turning the unit on/off (standby). Loud noises could damage the speakers or harm your hearing.*

### **Turning the unit on**

To start the unit when off (in standby), slide the **HOLD/** switch toward **Φ/ | until "TASCAM DR-701D"** (start-up screen) appears on the display.

The Home Screen appears after the unit starts up.

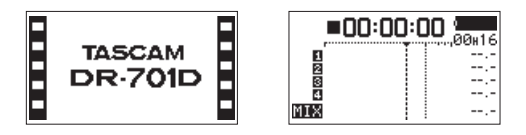

Start-up Screen Home Screen

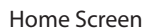

#### **CAUTION**

*When the unit is started up for the first time (or when the built-in clock is reset after being left unused without batteries), the* DATE/TIME *screen appears before the Start-up Screen so you can set the date and time.[\(see](#page-14-1)  ["Setting the date and time" on page 15\)](#page-14-1)*

#### **Turning the unit off (putting it in standby)**

When on, slide the **HOLD/ Switch toward D** / **l** The unit turns off (enters standby) after it completes its shutdown process.

#### **CAUTION**

*Always use the* **HOLD/** *button to turn the unit off (put it in standby).*

*While the unit is on, do not remove the batteries, disconnect the power cord when using a TASCAM PS-P515U AC adapter (sold separately) or disconnect the USB cable when using USB bus power. Doing so will cause all recordings, settings and other data to be lost. Lost data and settings cannot be restored.*

#### **Resume function**

This unit has a resume function. When started up, the unit locates to the position (time) where it was when turned off (put in standby) previously.

After the unit is turned on, playback is possible from the position (time) it was at when the **2/**7 button was pressed to turn the unit off (put it in standby).

#### **NOTE**

*This data is stored on the SD card. The resume function will not work if the card is changed or formatted.*

# <span id="page-14-1"></span><span id="page-14-0"></span>**Setting the date and time**

Using its internal clock, this unit includes the date and time when a file is recorded.

1. Select the DATE/TIME item on the SYSTEM page to open the DATE/TIME screen. [\(see "Menu operation](#page-11-1)  [procedures" on page 12\)](#page-11-1)

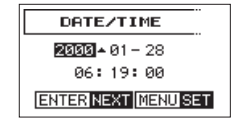

- 2. Turn the **DATA** dial to change a value, and press the **DATA** dial to confirm it and move the cursor to the next item. After you change the year, month, day, hour, minute and second in order, the cursor will return to the year.
- 3. Press the **MENU** button to confirm the change and return to the Menu Screen.

#### **NOTE**

*You can set the unit to automatically add the date set here to file names[.\(see "Setting the file name format" on page](#page-35-1)  [36\)](#page-35-1)*

# **Inserting and removing SD cards**

#### **Inserting the card**

- 1. Open the front cover.
- 2. Insert an SD Card into the slot as shown in the illustration until it clicks into place.

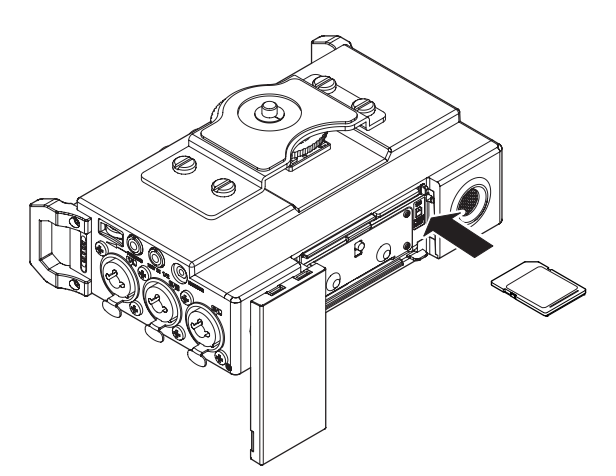

#### **Removing the card**

- 1. Open the front cover.
- 2. Press the SD card in gently and then release it to allow it to come out.

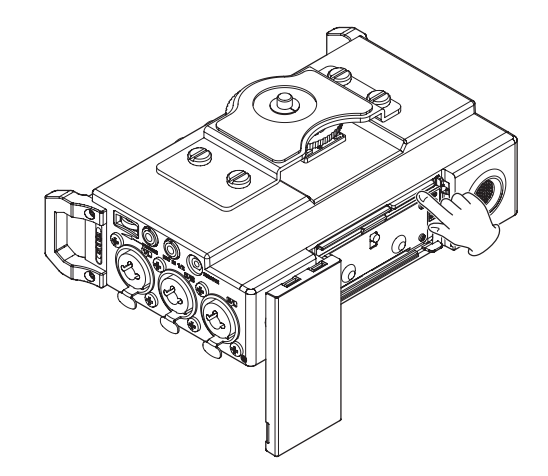

#### **CAUTION**

- **•** *Do not remove the SD card from the unit during recording, playback or at other times when it is being accessed.*
- **•** *Do not remove the SD card from the unit when it is connected to a computer by USB.*
- **•** *SD cards that meet SD, SDHC or SDXC standards can be used with this unit.*
- **•** *A list of SD cards that have been confirmed to work with this unit can be found on the TEAC Global Site (http:// teac-global.com).*

#### **SD card write protection switches**

SD cards have protection switches that prevent writing new data to them.

If you slide the protect switch to the LOCK position, file recording and editing will not be possible. Move the switch to the unlocked position in order to record, erase and otherwise edit data on the card.

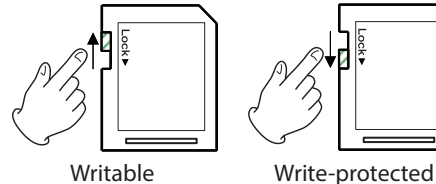

# <span id="page-15-0"></span>**Preparing an SD card for use**

- In order to use an SD card in this unit, you must format it first.
- 1. Confirm that an SD card is installed and turn the power ON.
- 2. The following message appears when a new card or a card formatted for use with another device is installed in the unit.

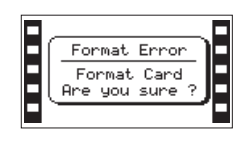

SD/SDHC card

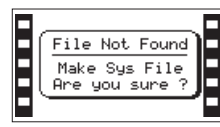

SDXC card

3. Press the **DATA** dial to start formatting.

#### **CAUTION**

*Formatting a card erases all the data on it.*

4. When formatting ends, the Home Screen opens. You can also reformat the card in this unit at any time.

#### **CAUTION**

*When formatting a card, the unit should be operating on AC power supplied through the TASCAM PS-P515U adapter (sold separately), USB bus power supplied from a computer, or batteries with sufficient remaining power.*

# <span id="page-15-1"></span>**Camera connections**

This unit and a camera can be connected in the following ways.

#### **HDMI monitor**

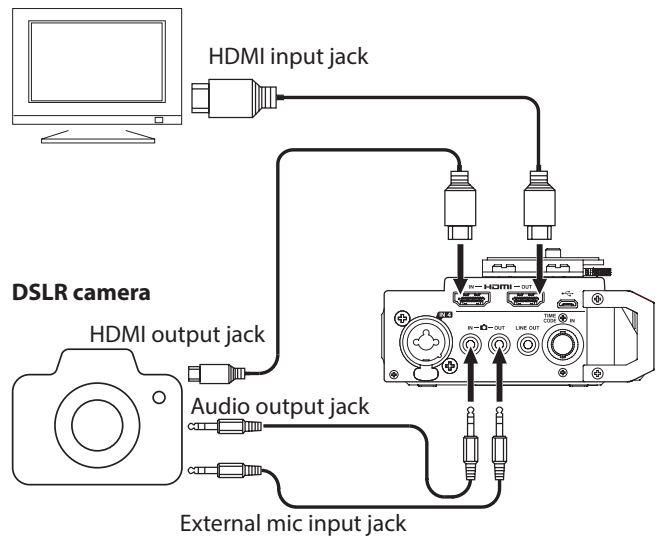

#### $\blacksquare$  To record audio from this unit with a camera

Use a commercially-available 3.5mm stereo mini plug cable to connect the **OUT** jack on the right side of this unit with the external mic input on the camera.

#### ■ To input audio from a camera and monitor it with **headphones**

Use a commercially-available 3.5mm stereo mini plug cable to connect the **D** IN jack on the right side of this unit with the audio output on the camera.

#### $\blacksquare$  **HDMI connection to a camera**

The unit can be synchronized with the camera's clock by connecting the camera's HDMI output to the unit's **HDMI IN** port. Moreover, HDMI time code can be received from the camera.

#### ■ Connecting with an HDMI monitor/recorder

Video input from the camera by HDMI can have audio recorded by this unit added to it and then be output from the **HDMI OUT** port. The received HDMI time code can also be output.

#### **NOTE**

- **•** *Refer to the camera's operation manual to identify connectors on the camera.*
- **•** *Use the* CAMERA *item on the* OUTPUT LEVEL *page to adjust the volume output to the camera. [\(see "Adjusting the](#page-17-1)  [playback volume" on page 18\)](#page-17-1)*
- **•** *To mount the camera on this unit, use the camera attachment screw on the top of the unit.*

# <span id="page-16-0"></span>**Setting the input functions**

#### **Recording with the built-in mics**

Point the mics at the sound source and place the unit in a stable location where there is little vibration.

#### **Connecting microphones**

Connect microphones to this unit's **IN 1**, **IN 2**, **IN 3** and **IN 4** connectors.

Point the mics at the sound source and place the unit in a stable location where there is little vibration.

Connect an external stereo mic to the **EXT IN 1/2** jack on the left side of the unit.

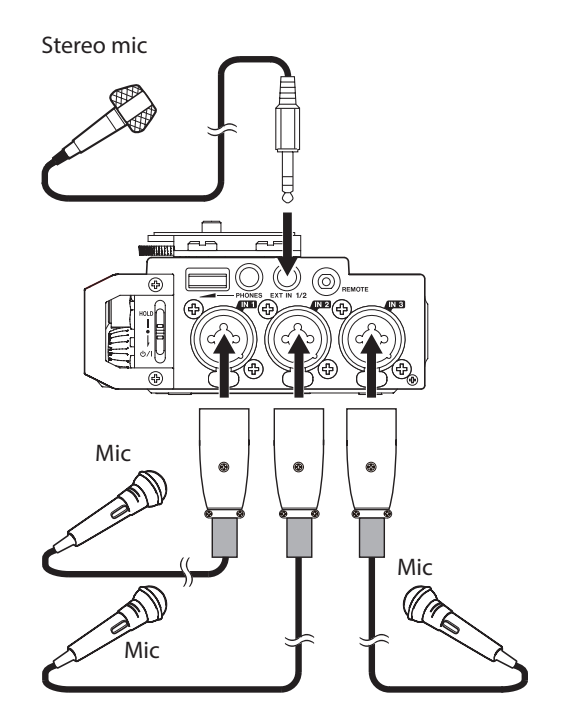

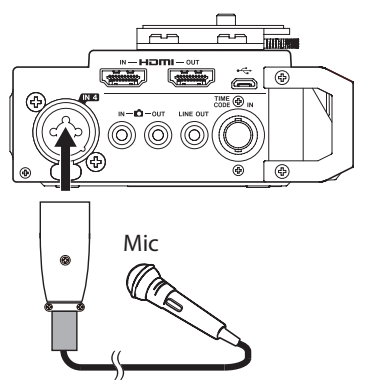

#### **Recording an external device (LINE IN)**

Use stereo plug cables to connect to the output of an external audio device.

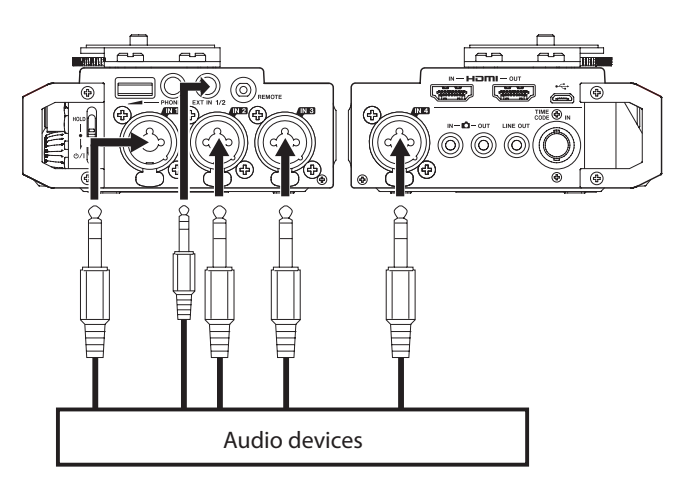

#### **CAUTION**

- **•** *Reduce the output level of the external audio device if the input sound is distorted even when reducing the input gain level on the unit.*
- **•** *When an external audio device with a fixed line output level is connected, level overloads might occur and adjusting the gain level might not be possible because of loud sound sources, for example. In such cases, use the headphone jack or another level-controllable output for connection to the unit.*

# <span id="page-16-1"></span>**Connecting a time code generator**

Use a BNC cable to connect a time code generator to this unit's **TIME CODE IN** connector.

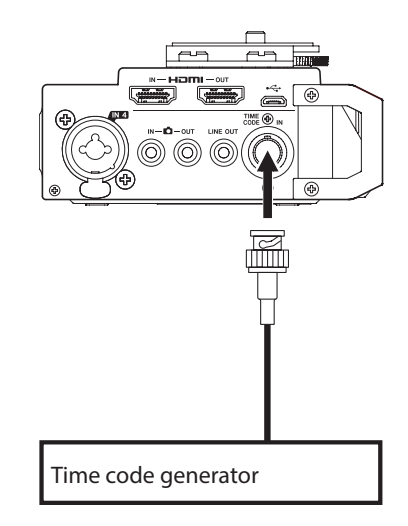

# <span id="page-17-0"></span>**Connecting monitoring equipment**

To listen with headphones, connect them to the **PHONES** jack.

Headphones

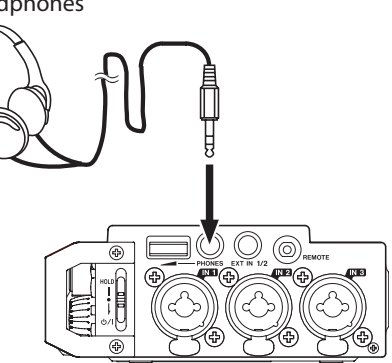

To listen with an external monitoring system (powered monitor speakers or an amplifier and speakers), connect it to the **LINE OUT** jack on the right side of the unit.

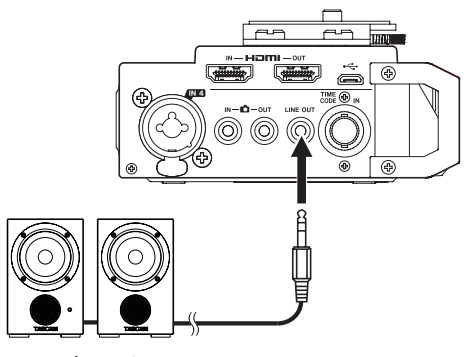

Powered monitor speakers or amplifier and speakers

# <span id="page-17-1"></span>**Adjusting the playback volume**

#### 8 **Adjusting the PHONES jack volume output**

Use the **PHONES** volume control to adjust the volume output from the **PHONES** jack.

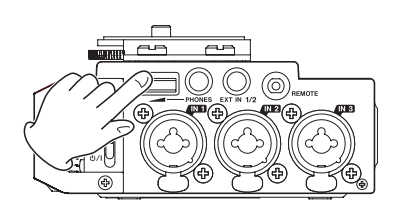

#### **Adjusting the OUT jack volume output**

1. On the OUTPUT LEVEL page, select the CAMERA item. [\(see "Menu operation procedures" on page 12\)](#page-11-1)

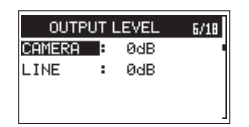

- 2. Set the volume output from the **OUT** jack. Range: -24dB – +42dB (default: 0dB)
- 3. When finished, press the **MENU** button to return to the Home Screen.

#### **CAUTION**

*Hardware gain switching occurs at 3 points: between 0 dB and 1 dB, between 12 dB and 13 dB, and between 30 dB and 31 dB. A pop-up message will appear before gain switching. You can continue turning the* **DATA** *dial to change the setting, but a brief gap will occur in the output audio during gain switching.*

#### 8 **Adjusting the LINE OUT jack volume**

1. On the OUTPUT LEVEL page, select the LINE item. [\(see](#page-11-1)  ["Menu operation procedures" on page 12\)](#page-11-1)

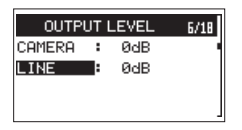

2. Set the volume output from the **LINE OUT** jack.

Range: -12dB – +12dB (default: 0dB)

3. When finished, press the **MENU** button to return to the Home Screen.

#### **CAUTION**

*Hardware gain switching occurs between 0 dB and 1 dB. A pop-up message will appear before gain switching. You can continue turning the* **DATA** *dial to change the setting, but a brief gap will occur in the output audio during gain switching.*

# <span id="page-18-0"></span>**Monitoring**

You can monitor the input signals when the unit is stopped using headphones, for example.

#### **Selecting the monitored signals**

1. When the Home Screen is open and the unit is stopped, paused, in recording standby or recording, press the **MONITOR** button to open the MONITOR SELECT screen where you can select which signals to monitor.

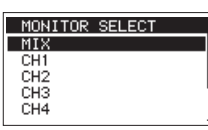

2. Turn the **DATA** dial to select which signals to monitor.

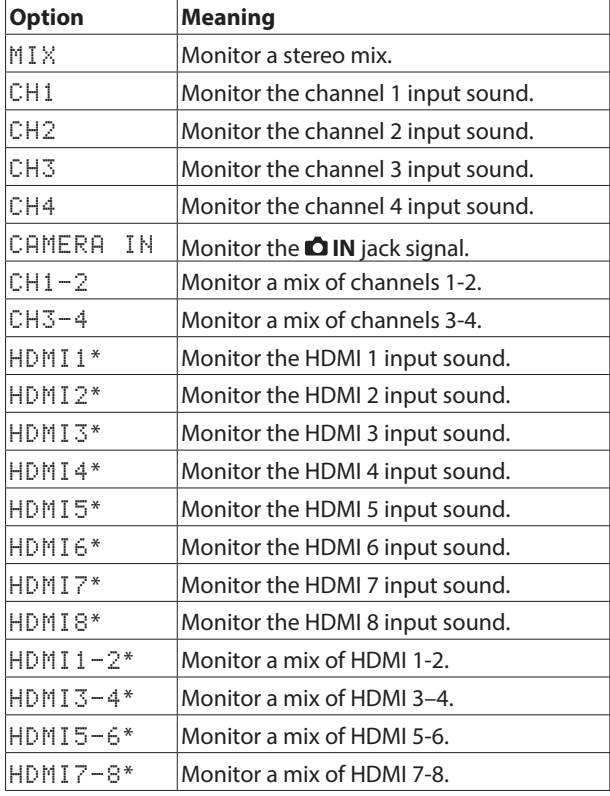

\* The HDMI options appear when HDMI is synchronized.

#### **NOTE**

#### *The monitoring options depend on the recording mode setting.*

3. When finished selecting the monitored signals, press the **DATA** dial or **MONITOR** button to return to the Home Screen.

#### **NOTE**

*When* CAMERA IN *is selected, you can monitor the input sound through the* **PHONES** *jack, but the level meters will show the input sound according to the recording mode.*

# **Using the accessory shoe on the top panel**

To use the accessory shoe on the top panel, remove the DSLR attachment bracket.

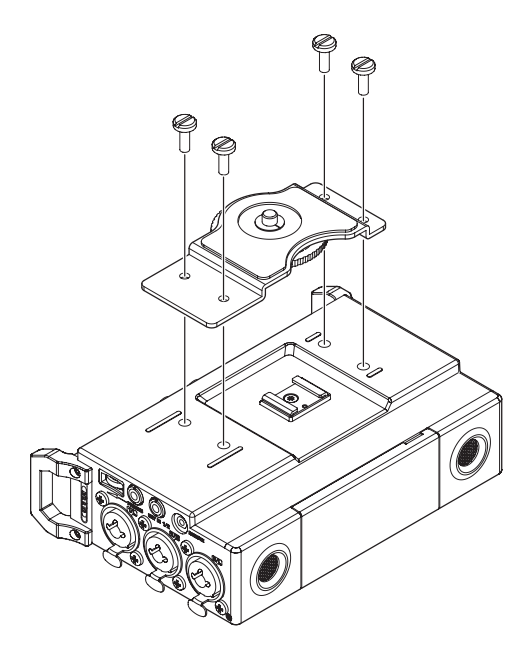

You can install the camera attachment bracket screw hole covers to the screw holes.

# <span id="page-19-0"></span>4 – Recording

In addition to using the built-in microphone, you can record using an external microphone or record the output signal from a mixer or other audio source.

The unit can be set to record audio files in WAV/BWF (44.1/48/96/192kHz, 16/24-bit) format.

Slate positions added to files when recording in Broadcast Wave Format (BWF) can be used as marks by software that supports this format. This recorder also includes dual recording, which allows the same input signals to be recorded at two different levels. It can also record 4 channels and a mix for a total of 6 files.

# **Setting where to save files**

Set the folder where recorded files are saved.

Recorded files will be saved in the currently selected folder. For details, see the SELECT pop-up menu item under ["Folder opera](#page-31-1)[tions" on page 32](#page-31-1).

If no setting is made, new files are created in the SOUND folder.

# <span id="page-19-2"></span>**Setting the recording input sources**

Use the SEL item on the INPUT page to set the recording input sources.

1. On the INPUT page, select the SEL item.[\(see "Menu](#page-11-1)  [operation procedures" on page 12\)](#page-11-1)

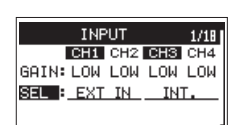

2. Select a recording channel and set its input source.

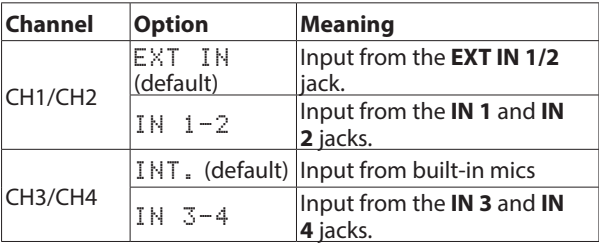

3. When finished, press the **MENU** button to return to the Home Screen.

# <span id="page-19-1"></span>**Adjusting the input level**

Before starting recording, input levels should be adjusted to prevent recorded sounds or signals from being distorted due to excessive input levels and to prevent them from being so low that they are below the noise floor.

In addition to manual adjustment, the unit has limiter and automatic level control functions that can be used as required. [\(see "Using the limiter" on page 23\)](#page-22-1) and [\(see "Setting](#page-23-1)  [automatic level control \(ALC\)" on page 24\).](#page-23-1)

#### **TIP**

*In addition to adjusting input levels, try changing the distances and angles between the microphones and the sound sources. The angles and distances of the microphones can also change the character of the recorded sound.*

1. On the INPUT page, select the GAIN item[.\(see "Menu](#page-11-1)  [operation procedures" on page 12\)](#page-11-1)

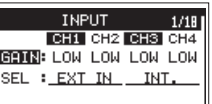

2. Select a channel to set its input gain.

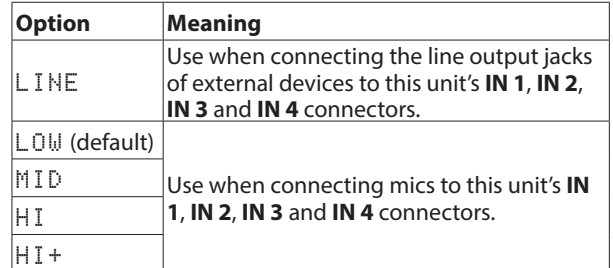

#### **NOTE**

- **•** LINE *cannot be selected when the* SEL *item on the*  INPUT *page is set to* EXT IN *or* INT.*[\(see "Setting the](#page-19-2)  [recording input sources" on page 20\)](#page-19-2)*
- **•** *The* LOW*,* MID*,* HI *and* HI+ *settings have different input gains. Choose the setting according to the input level. If you are not sure which setting to use, try* LOW *first. If the input level is too low even after adjustment, return to this screen and set it to* MID*. If the level is still too low, set it to*

#### **CAUTION**

*Depending on this setting, the input level setting range changes. For this reason, the input level might change greatly when this setting is changed. Before changing it, turn the output level all the way down.*

3. When finished, press the **MENU** button to return to the Home Screen.

HI *or* HI+ *and make adjustments.*

<span id="page-20-0"></span>4. Turn the **DATA** dial to switch the Home Screen to trim display mode.

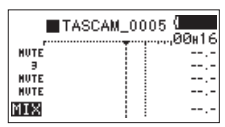

5. Use the **1**, **2**, **3** and **4** knobs to adjust the input levels.

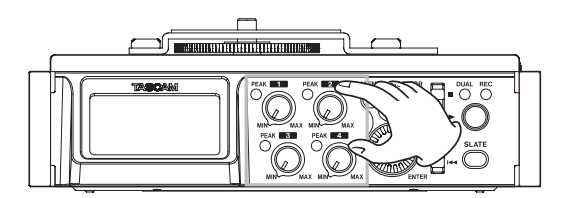

If input levels are too high, the **PEAK** indicators to the left of the knobs light red.

The dotted lines at the −20dB ( $\nabla$  mark) and −12dB positions are guides for input level adjustment.

Levels should fluctuate around −20 dB and reach their maximums around −12 dB.

Since the sound will distort if the **1**/**2**/**3**/**4** knob **PEAK** indicators light, set the input levels so they do not light.

#### **CAUTION**

*During mic input, these also light if distortion occurs in the analog circuitry.*

*During line level input, these do not light even if distortion occurs in the analog circuitry.*

#### **NOTE**

*To monitor the sound while adjusting the input levels or recording, connect headphones to the* **PHONES** *jack.*

*Use the* **PHONES** *jack volume control to adjust the monitoring level.*

# <span id="page-20-2"></span>**Compensating for mic distances**

Use this function to compensate for delays that result from differences in distances between the built-in mics and external mics as well as between external mics.

1. On the PHASE/DELAY page, select the DELY item.[\(see](#page-11-1)  ["Menu operation procedures" on page 12\)](#page-11-1)

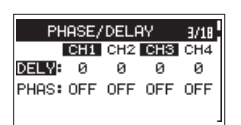

2. Select a channel and set its value according to the distance of the connected mic.

Range:  $0$  (default) –  $300$  (ms)

3. When finished, press the **MENU** button to return to the Home Screen.

### <span id="page-20-1"></span>**Setting phase reversal for individual channels**

Input phase reversal can be set.

1. On the PHASE/DELAY page, select the PHAS item.[\(see](#page-11-1)  ["Menu operation procedures" on page 12\)](#page-11-1)

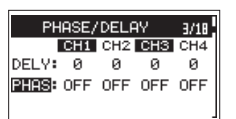

- 2. Select a channel and set its phase. Options: OFF (default, normal phase), ON (reversed phase)
- 3. When finished, press the **MENU** button to return to the Home Screen.

### <span id="page-21-0"></span>**Set the power sources used by mics**

#### <span id="page-21-1"></span>**Setting phantom power**

Phantom power can be turned on when an external mic that requires it is connected to an **IN 1**/**IN 2**/**IN 3**/**IN 4** jack.

1. On the MIC POWER page, select the PHAN item. [\(see](#page-11-1)  ["Menu operation procedures" on page 12\)](#page-11-1)

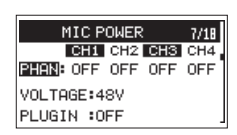

- 2. Select a channel that requires phantom power and turn phantom power on/off. Options: OFF (default), ON
- 3. When finished, press the **MENU** button to return to the Home Screen.

When stopped, if you set the PHAN item on the MIC POWER page to ON, a pop-up message appears confirming that you want to turn phantom power on (as long as the SEL item on the INPUT page for the selected channel is set to IN 1-2 or IN 3-4).

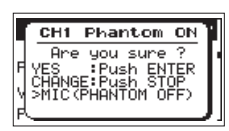

When the confirmation pop-up message opens, press the **DATA** dial to turn phantom power on for the **IN 1**/**IN 2**/**IN 3**/**IN 4** jack and supply phantom power (24V or 48V) to the connected mic.

Use the MIC POWER page to set the voltage to 24V or 48V. [\(see "Setting the phantom power voltage" on page 22\)](#page-21-2)

#### **NOTE**

- **•** *When the* GAIN *item is set to* LINE *or the* SEL *item is set to EXT IN or INT on the* INPUT *page, phantom power will not be output even if the* PHAN *item is set to ON, so the pop-up message will not appear.*
- **•** *Battery power will be consumed faster when set to* 48V *than when set to* 24V*.*

#### **CAUTION**

- **•** *Confirm that phantom power is OFF before connecting a line level device to an* **IN 1***,* **IN 2***,* **IN 3** *or* **IN 4** *connector. If you connect a line level device while phantom power is being supplied, that device and this unit could be damaged.*
- **•** *When using a condenser microphone, before connecting to or disconnecting from an* **IN 1***,* **IN 2***,* **IN 3** *or* **IN 4** *connector, confirm that the phantom power for that jack is OFF. If you connect or disconnect a mic while phantom power is being supplied, that mic and this unit could be damaged.*
- **•** *Turn phantom power ON only when using a condenser microphone that requires phantom power. Turning phantom power on when a dynamic mic or other mic that does not require it is connected could damage this unit and connected equipment.*
- **•** *When using condenser mics that require phantom power and dynamic mics together, be sure to use balanced dynamic mics. Unbalanced dynamic mics cannot be used when phantom power is enabled.*
- **•** *Supplying phantom power to some ribbon mics will break them. If you are unsure, do not supply phantom power to a ribbon mic.*
- **•** *When using USB bus power, the unit might not be able to supply phantom power depending on the computer. In this case, use a TASCAM PS-P515U AC adapter (sold separately).*
- **•** *Some condenser microphones will not operate when phantom power is set to* 24V*.*
- **•** *Do not connect or disconnect the AC adapter when using phantom power. The unit could turn off even when batteries are installed, resulting in recorded data becoming damaged or lost.*

#### <span id="page-21-2"></span>**Setting the phantom power voltage**

Use the VOLTAGE item on the MIC POWER page to set the supplied power voltage used when an external mic that requires phantom power is connected.

1. On the MIC POWER page, select the VOLTAGE item. [\(see](#page-11-1)  ["Menu operation procedures" on page 12\)](#page-11-1)

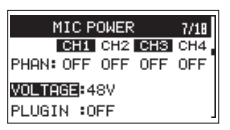

2. Set the supplied phantom power voltage. Options: 24V, 48V (default)

#### **NOTE**

*Battery power will be consumed faster when set to* 48V *than when set to* 24V*.*

3. When finished, press the **MENU** button to return to the Home Screen.

### <span id="page-22-2"></span><span id="page-22-0"></span>**Setting plug-in power**

The plug-in power function can be turned on when an external mic that uses it is connected to the **EXT IN 1/2** jack.

1. On the MIC POWER page, select the PLUGIN item. [\(see](#page-11-1)  ["Menu operation procedures" on page 12\)](#page-11-1)

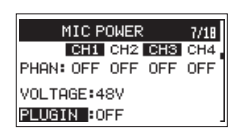

- 2. Turn plug-in power on or off. Options: OFF (default), ON
- 3. When finished, press the **MENU** button to return to the Home Screen.

#### **CAUTION**

- **•** *When connecting a dynamic mic or external mic that has its own battery, do not turn plug-in power on. If plug-in power is on, it could damage the connected mic.*
- **•** *Use headphones to monitor when you are recording with a microphone. If you use speakers for monitoring, the sound output from the speakers could be picked up by the mic, resulting in its unwanted recording or feedback noise.*

# <span id="page-22-1"></span>**Using the limiter**

When the limiter is on, the input gain will be adjusted automatically according to the input level to set the recording level so that distortion does not occur even when loud sounds are input.

1. Select the LIM. item on the LEVEL CONTROL page. [\(see "Menu operation procedures" on page 12\)](#page-11-1)

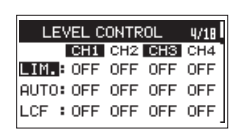

2. Select a channel and set the limiter function for it.

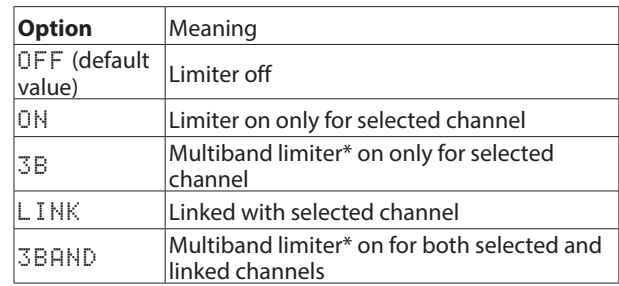

\* 3-band (high/mid/low) limiter

3. When finished, press the **MENU** button to return to the Home Screen.

#### **CAUTION**

*Distortion might occur if the input sound is too loud even when the limiter is on. In such a case, lower the input level or increase the distance between the unit and the sound source.*

#### **NOTE**

- **•** *The multiband limiter can only be turned on if the sampling frequency is 44.1/48kHz.*
- **•** *When set to ON or 3B, the limiter only affects the channel that has excessive input. When set to LINK or 3BAND, the limiter affects channels that have excessive input and the channels linked to them.*

# <span id="page-23-1"></span><span id="page-23-0"></span>**Setting automatic level control (ALC)**

You can set the automatic level control (ALC) used during microphone input.

When ALC is on, the input level will be adjusted automatically in response to the input audio.

Using this function, the recording level is automatically increased when the input sound is too quiet or decreased when it is too loud. This function is useful for recording meetings, for example. In this mode, the recording level cannot be changed manually.

1. Select the AUTO item on the LEVEL CONTROL page. [\(see "Menu operation procedures" on page 12\)](#page-11-1)

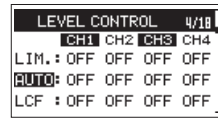

2. Select a channel and turn the automatic level control function on or off for it.

Options: OFF (default), ON

3. When finished, press the **MENU** button to return to the Home Screen.

# <span id="page-23-2"></span>**Setting the low-cut filter**

The low-cut filter can reduce bothersome noise, such as from wind, air-conditioners and projectors.

1. Select the LCF item on the LEVEL CONTROL page. [\(see](#page-11-1)  ["Menu operation procedures" on page 12\)](#page-11-1)

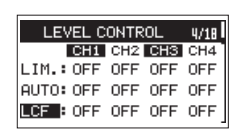

2. Select a channel and set the low-cut filter cut-off frequency for it.

Options: OFF (default), 50 (Hz), 80 (Hz), 120 (Hz), 180 (Hz), 220 (Hz)

3. When finished, press the **MENU** button to return to the Home Screen.

# <span id="page-23-3"></span>**Setting the recording file type, file format and sampling frequency**

Use the items on the REC SETTING page to set the recorded audio file format before you start recording.[\(see "Menu](#page-11-1)  [operation procedures" on page 12\)](#page-11-1)

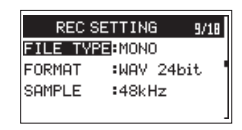

#### 8 **Setting the recording file type**

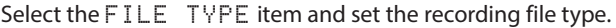

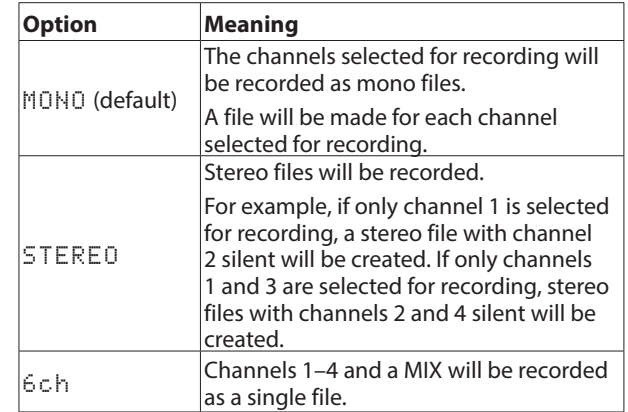

#### 8 **Setting the file format**

Select the FORMAT item and set the file format.

Options: BWF 16bit, BWF 24bit (default), WAV 16bit, WAV 24bit

#### **NOTE**

*BWF is a format created for broadcasting that has the same sound quality as the standard WAV format. It also uses the same ".wav" file extension as WAV files. In this manual, we distinguish these file types by using the terms BWF and WAV.*

#### ■ Setting the sampling frequency

Select the SAMPLE item and set the sampling frequency. Options: 44.1kHz, 48kHz (default), 96kHz, 192kHz

# <span id="page-24-1"></span><span id="page-24-0"></span>**Setting channels to record**

When shipped new from the factory, all channels are set to record. To turn recording off for a channel, set the SEL item on the RECORD page to OFF.

1. On the RECORD page, select the SEL item. [\(see "Menu](#page-11-1)  [operation procedures" on page 12\)](#page-11-1)

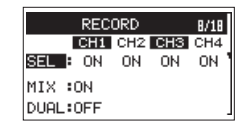

- 2. Select a recording channel and turn it on or off. Options: ON (default), OFF
- 3. When finished, press the **MENU** button to return to the Home Screen.

# <span id="page-24-2"></span>**Make MIX channel recording settings**

When shipped new from the factory, the MIX item for the MIX channel recording setting is set to ON. To turn recording off for the MIX channel, set the MIX item on the RECORD page to OFF.

1. On the RECORD page, select the MIX item. [\(see "Menu](#page-11-1)  [operation procedures" on page 12\)](#page-11-1)

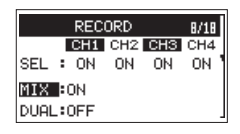

- 2. Turn the MIX channel recording on or off. Options: ON (default), OFF
- 3. When finished, press the **MENU** button to return to the Home Screen.

When the MIX channel recording setting is OFF, the input will be muted for any channel (1, 2, 3 or 4) that also has its recording setting OFF.

# **Recording (MONO/STEREO/POLY (6ch))**

#### **Starting recording**

1. Press the record  $(①)$  button. This starts ordinary recording.

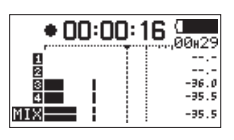

When recording starts, the **REC** indicator lights continuously, and the display shows the elapsed recording time and the remaining recording time.

2. Press the **1/■** button to stop recording.

#### **File names when the FILE TYPE is MONO**

One file will be created for each channel. The files will be named in the following manner.

$$
\frac{\text{TASCAM\_0001}}{\textcircled{\scriptsize{1}}} - \frac{\text{1.WAV}}{\textcircled{\scriptsize{3}}}
$$

- 1 Set with the WORD item on the FILE screen
- 2 Recording file project number
- 3 Assigned channel

#### **File names when the FILE TYPE is STEREO**

A separate file will be created for channels 1/2, 3/4 and the MIX channel.

The files will be named in the following manner.

$$
\frac{\text{TASCAM\_0002}}{①} - \frac{12}{③} \text{WAV}
$$

$$
\mathcal{L} = \{ \mathcal{L} \mid \mathcal{L} \in \mathcal{L} \}
$$

- 1 Set with the WORD item on the FILE screen
- 2 Recording file project number
- 3 Assigned channels

#### **File names when POLY (6ch) recording**

A single file will be created for all channels (1, 2, 3, 4 and MIX). The files will be named in the following manner.

#### TASCAM\_0002\_6CH.WAV  $(2)$  $\mathcal{L}$ ⋒

- 1 Set with the WORD item on the FILE screen
- 2 Recording file project number
- 3 Assigned channels

# <span id="page-25-0"></span>**Creating a new file while continuing to record (file incrementing)**

During recording, the unit can create a new file while continuing to record (file incrementing). You can do this manually or the unit can do it automatically when the file size reaches 2 GB.

#### **Manually incrementing files during recording**

During recording, you can easily create a new file while continuing to record at any time.

1. Press the **3/PP**I button while recording.

#### **NOTE**

*When new files are created, incremental numbers are added to the end of each file name.*

#### **CAUTION**

- **•** *A new file cannot be created if the total number of folders and files would exceed 5000.*
- **•** *If the name of a file to be created would be the same as that of an existing file, the number will be incremented until the new file has a unique name.*

#### **Automatically incrementing files during recording**

Without pausing recording, a new file can be created automatically during recording when the file size reaches 2 GB.

#### **CAUTION**

*A new file cannot be created if the total number of folders and files would exceed 5000.*

# **Simultaneously recording two files at different input levels (DUAL REC)**

This recorder can simultaneously record a second recording at a different input level along with the regular recording. For example, when recording with microphones, you can make an ordinary recording with the input level set as high as possible and simultaneously record at a slightly lower input level for safety.

Two recorded files (one with higher input level and one with lower input level) are saved individually.

#### **NOTE**

*Make the input level setting for the ordinary recording in the usual manner. [\(see "Adjusting the input level" on page](#page-19-1)  [20\).](#page-19-1)*

#### <span id="page-25-1"></span>**Enabling dual recording**

1. On the RECORD page, select the DUAL item. [\(see "Menu](#page-11-1)  [operation procedures" on page 12\)](#page-11-1)

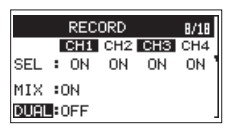

2. Set the dual recording channels.

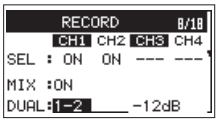

Options: OFF (default), 1-2, 3-4

3. Set the input level of the other dual recording. Options: -1dB – -12dB (default, in 1dB increments)

#### **NOTE**

*This setting is not possible if 3 or more channels or channels that do not make a stereo pair, such as 1 and 3, are set to record.*

4. When finished, press the **MENU** button to return to the Home Screen.

#### **Starting dual recording**

Press the record  $(①)$  button to start dual recording. During dual recording, the recording screen appears as follows.

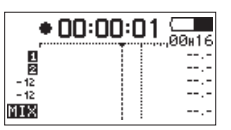

In the input source display area of the recording screen, the input levels of the current input source and the dual recording are shown.

#### **Dual recording file names**

Dual recording will create two files simultaneously. The name of the second file created by dual recording has "-XX" added to the file name of the ordinary recording.

"-XX" shows the amount that the input level has been lowered.

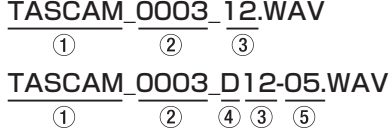

 $(1)$ : Set with the  $WORD$  item on the FILE page

2: Recording file project number

3: Assigned channels ("12" is channel 1/2 and "34" is channels 3/4)

4: "D" indicates the file with the lowered level during dual recording

5: Dual recording file recorded with input level set to −5dB (this would be "-06" if recorded at −6dB or "-10" if recorded at −10dB, for example.)

# <span id="page-26-1"></span><span id="page-26-0"></span>**Using mark functions**

#### **Adding marks manually to a recording**

During recording or when recording is paused, press the **DATA** dial to add a mark at that point manually.

The number of the added mark appears in a pop-up on the display.

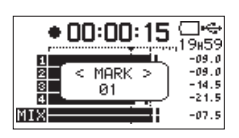

#### **NOTE**

- **•** *The maximum number of marks that can be added to each file is 99. The mark data is stored in the file.*
- **•** *Marks added to BWF format WAV files by this unit during recording are stored in the file. These marks can be used when playing back the file using software or equipment that supports the BWF format.*

#### <span id="page-26-5"></span>**Moving to a mark position**

When stopped or during playback, press the  $\blacktriangleleft$  or  $\blacktriangleright$ button to move between marks in the selected file.

You can use this function to identify points to create shortcuts to the beginning of songs, for example.

#### **NOTE**

*You cannot move to a mark in a different file.*

# **Using the auto tone function**

The auto tone function can be used to automatically insert a tone signal whenever recording starts and stops.

By connecting the **OUT** jack on the right side of the unit to the audio input jack of a camera, both units can record the same tone signals to their files. These tones can be used as guides to synchronize the files in video editing software.

For details about how to connect the unit with a DSLR camera, see ["Camera connections" on page 16](#page-15-1).

#### <span id="page-26-2"></span>**Setting the auto tone function**

1. Select the AUTO item on the SLATE TONE page. [\(see](#page-11-1)  ["Menu operation procedures" on page 12\)](#page-11-1)

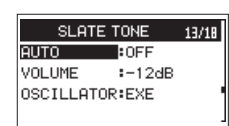

- 2. Set where tone signals are inserted. Options: OFF (default), HEAD (recording start only), HEAD+TAIL (recording start and stop)
- 3. When finished, press the **MENU** button to return to the Home Screen.

#### <span id="page-26-3"></span>**Setting the volume of auto tones and slate tones**

You can adjust the volume of the auto tones and slate tones.

1. Select the VOLUME item on the SLATE TONE page. [\(see](#page-11-1)  ["Menu operation procedures" on page 12\)](#page-11-1)

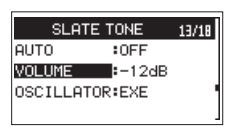

2. Set the tone volume.

Options: -36dB, -30dB, -24dB, -18dB, -12dB (default)

3. When finished, press the **MENU** button to return to the Home Screen.

#### <span id="page-26-4"></span>**Using the oscillator**

You can use the oscillator to adjust the levels of this unit and connected devices.

1. Select the OSCILLATOR item on the SLATE TONE page. [\(see "Menu operation procedures" on page 12\)](#page-11-1)

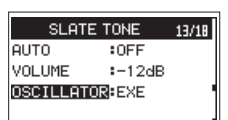

2. Press the **DATA** dial. A setting pop-up message appears.

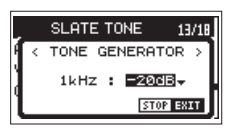

- 3. Set the level of the signal output. Options: -20dB (default), -18dB
- 4. When finished making the setting, press the **1/**8 button to stop signal output.

# <span id="page-27-1"></span><span id="page-27-0"></span>**Recording slate tones**

During recording, playback or monitoring, press the **SLATE** button on the back of the unit to output a slate tone at the point you want.

During recording, inserted slate tones can be added to files.

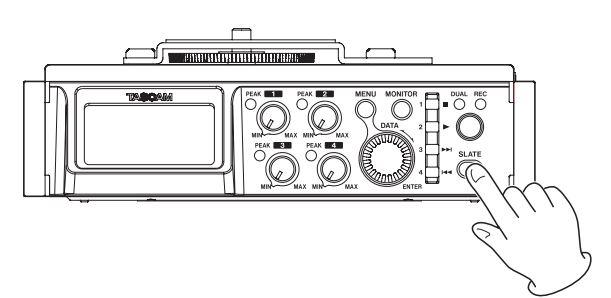

For details about how to connect the unit with a DSLR camera, see ["Camera connections" on page 16](#page-15-1).

#### **NOTE**

*In order to prevent misoperation, the* **SLATE** *button must be held briefly to insert a slate tone.*

*Slate tones are output from the* **LINE OUT** *and* **OUT** *jacks.*

#### **Moving to slate tone insertion positions**

#### **NOTE**

*Marks are added at slate tone insertion positions. For details about how to locate to marks, see ["Moving to a mark](#page-26-5)  [position" on page 27.](#page-26-5)*

# <span id="page-27-2"></span>**Inputting time code and adding recording start times to files**

#### <span id="page-27-3"></span>**Setting the time code source input**

This sets the source of input time code.

1. On the TIME CODE page, select the SELECT item. [\(see](#page-11-1)  ["Menu operation procedures" on page 12\)](#page-11-1)

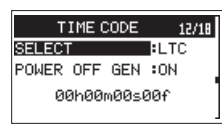

2. Set the time code input source.

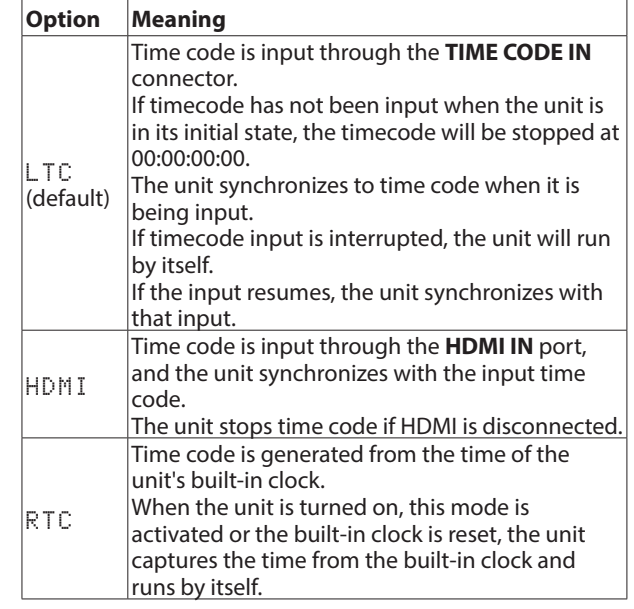

3. When finished, press the **MENU** button to return to the Home Screen.

#### <span id="page-28-1"></span><span id="page-28-0"></span>**Setting the power off generator function**

You can set whether or not the time code generator continues to run if the power is turned off while the time code generator is running.

1. On the TIME CODE page, select the POWER OFF GEN item. [\(see "Menu operation procedures" on page 12\)](#page-11-1)

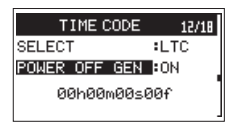

2. Set whether or not the generator runs when the power is off.

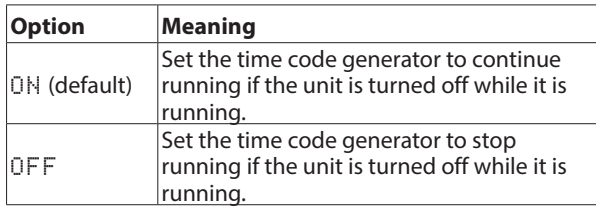

#### **NOTE**

- **•** *This setting is only valid when the time code source is* LTC*.*
- **•** *Since time code will continue to advance when the power generator function is* ON*, the time code generator will start at the time corresponding to when the unit is turned on again.*

*For this reason, capturing time code again and other operations are not necessary. However, this function interpolates based on the built-in clock, so a small error could occur in the restarted time code value when the unit is turned on again. The built-in clock, though, is constantly calibrated using a high-precision TCXO, so its error is less than 2 ppm.*

3. When finished, press the **MENU** button to return to the Home Screen.

8 **Example 1: master time code is continuous**

| Master Timecode |                      | 10:00          | 11:00           | 12:00            | 13:00 | 14:00                   | 15:00         | 16:00 |
|-----------------|----------------------|----------------|-----------------|------------------|-------|-------------------------|---------------|-------|
| Time            |                      | 10:00          | 11:00           | 12:00            | 13:00 | 14:00                   | 15:00         | 16:00 |
| T/C GEN MODE    | <b>POWER OFF GEN</b> |                | <b>POWER ON</b> | <b>POWER OFF</b> |       | <b>POWER ON</b>         |               |       |
| <b>LTC</b>      | <b>OFF</b>           |                | 11:00           | 12:00            | ----  | 00:00                   | 15:00         | 16:00 |
|                 | ON                   | <b>CAPTURE</b> | 11:00           | 12:00            | 13:00 | <b>CAPTURE</b><br>14:00 | $\sqrt{5:00}$ | 16:00 |

8 **Example 2: master time code is not continuous**

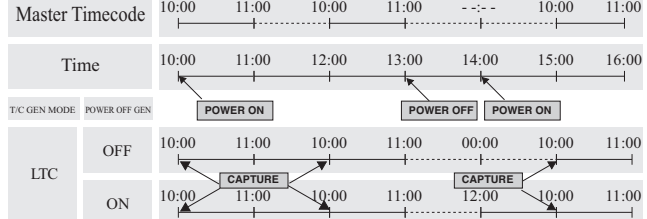

#### **CAPTURE**

Master time code is input through this unit's time code input connector and recognized by the unit.

#### **Checking the time code counter**

On the TIME CODE page, the time code generator time is shown below the POWER OFF GEN item (in hours, minutes, seconds and frames).

# **Outputting this unit's audio as the HDMI output audio**

#### <span id="page-28-2"></span>**Outputting the audio of each input channel from the HDMI output**

You can replace the HDMI output audio with this unit's input audio. HDMI audio has 8 channels. You can replace 2 channels at a time with this unit's input audio.

1. On the HDMI AUDIO ASSIGN page, select the SEL item.[\(see "Menu operation procedures" on page 12\)](#page-11-1)

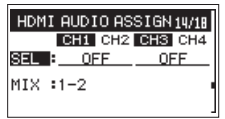

- 2. Select two input channels and set which HDMI audio channels they will replace.
	- Options: OFF (default), 1-2, 3-4, 5-6, 7-8
- 3. When finished, press the **MENU** button to return to the Home Screen.

#### <span id="page-28-3"></span>**Outputting the MIX audio from the HDMI output**

1. On the HDMI AUDIO ASSIGN page, select the MIX item.[\(see "Menu operation procedures" on page 12\)](#page-11-1)

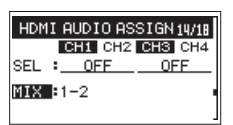

- 2. Set which HDMI audio channels the MIX audio will replace. Options: OFF, 1-2 (default), 3-4, 5-6, 7-8
- 3. When finished, press the **MENU** button to return to the Home Screen.

#### **NOTE**

- **•** *When set to* OFF*, HDMI input audio will be output as is.*
- **•** *Settings cannot overlap.*

# <span id="page-29-0"></span>**Recording duration**

The table below shows maximum recording times by file format on SD/SDHC/SDXC cards of different capacities (in hours and minutes).

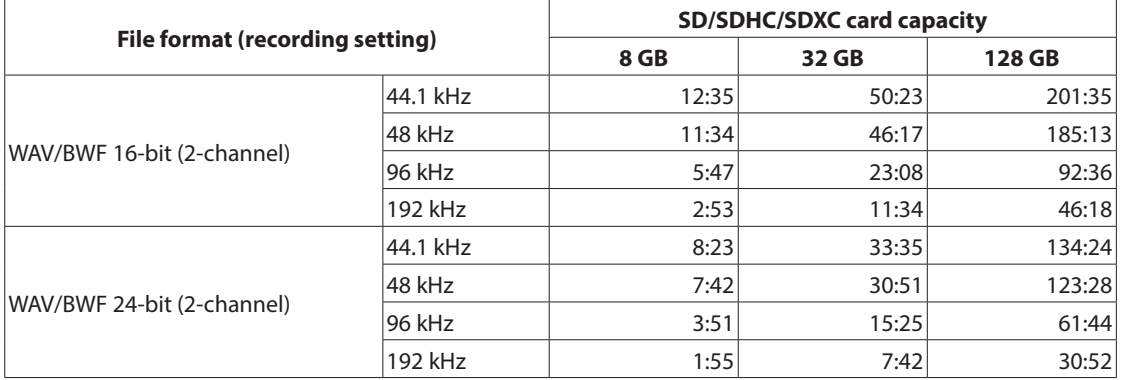

**•** The recording times shown above are estimates. They might differ depending on the SD/SDHC/SDXC card in use.

**•** The recording times shown above are not continuous recording times, but rather they are the total possible recording times for the SD/SDHC/SDXC card.

**•** If recording in mono (1 channel), maximum recording times will be about double those above.

**•** If recording with 4 channels, maximum recording times will be about half those above.

# <span id="page-30-0"></span>5 – Working with Files and Folders (Browse Screen)

On the Browse Screen, you can view the contents of the SOUND folder, which contains the audio files, on the SD card.

#### **TIP**

*If you connect the unit with a computer by USB, or mount the SD card on a computer using a card reader or other input, you can use the computer to change the folder structure within the SOUND folder and erase files.*

To open the Browse Screen, select the BROWSE item on the MEDIA page, and press the **DATA** dial.[\(see "Menu operation](#page-11-1)  [procedures" on page 12\)](#page-11-1)

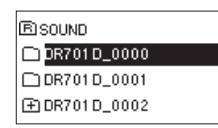

The contents of the folder that contains the file that was selected on the Home Screen before the Browse Screen was opened appears on the display.

# **Navigating the Browse Screen**

On the Browse Screen, folders and audio files appear in lists in the same way files are shown on a computer.

Folders can only be made to two levels.

- **•** Turn the **DATA** dial to select files and folders.
- **When a folder is selected, press the 3/** $\rightarrow$  **button to show** the contents of that folder.
- When a file or folder is selected, press the  $4$ / $\blacktriangleleft$  button to exit the currently open folder and go to a higher level in the folder structure.
- **•** When a file or folder is selected, press the **DATA** dial to open the pop-up menu.
- **•** When a file is selected, press the **2/**7 button to return to the Home Screen and play that file.

The folder that contains this file becomes the current folder, and new recorded files will be saved in this folder. This folder also becomes the playback area.

**When a file is selected, press the 3/** $\rightarrow$  **button to return to** the Home Screen and load that file.

The folder that contains this file becomes the current folder, and new recorded files will be saved in this folder. This folder also becomes the playback area.

**•** When a folder is selected, press the **2/**7 button to return to the Home Screen. The first file in the folder (shown at the top of the file list) will be played.

This folder becomes the current folder, and new recorded files will be saved in this folder. This folder also becomes the playback area.

# **Icons on the Browse Screen**

The meanings of icons that appear on the Browse Screen are as follows.

#### **B E** SOUND folder

The SOUND Folder is the highest (root) level folder in the hierarchy shown on the Browse Screen.

#### $\blacksquare$  **Audio file**

This icon appears before the names of music files.

#### 8 **Folder**

This icon shows folders that contain subfolders.

#### 8 **Folder**

This icon shows folders that do not contain subfolders.

#### ■ **A** Open folder

The contents of the folder marked with this icon currently appear on the display.

#### $\overline{\mathbf{B}}$   $\overline{\mathbf{B}}$  New folder

Create a new folder.

# <span id="page-30-1"></span>**File operations**

Select the desired audio file on the Browse Screen and press the **DATA** dial to open the pop-up menu shown below.

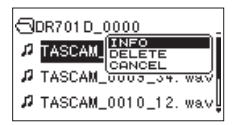

Turn the **DATA** dial to select the desired operation, and press the **DATA** dial to execute it as follows.

#### 8 **INFO**

Information (date/time, size) about the selected file appears. Press the **DATA** dial again or press the **1/**8 button to return to the Browse Screen.

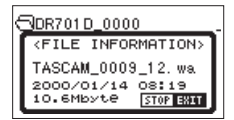

#### **B** DELETE

A message appears to confirm that you want to delete the file. Press the **DATA** dial to erase the files or the **1/**8 button to cancel deletion.

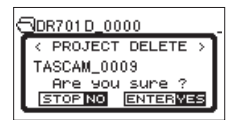

#### **CAUTION**

*Files with the same basic number, including the currently selected file, will be deleted at the same time.*

#### 8 **CANCEL**

This cancels the operation for the selected (highlighted) file and closes the pop-up menu.

# <span id="page-31-1"></span><span id="page-31-0"></span>**Folder operations**

Select the desired folder on the Browse Screen and press the **DATA** dial to open the pop-up menu shown below.

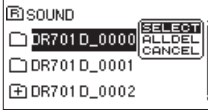

Turn the **DATA** dial to select the desired operation, and press the **DATA** dial to execute it as follows.

#### 8 **SELECT**

This selects the first file in the folder and returns to the Home Screen. This folder becomes the playback area. When recording, files are also created in this folder.

#### 8 **ALLDEL**

A pop-up message appears to confirm that you want to delete all the files in the selected folder at once.

Press the **DATA** dial to erase the files or the **1/**8 button to cancel deletion.

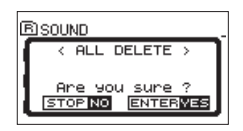

#### **NOTE**

*You cannot erase read-only files and files that are not recognized by this unit.*

#### 8 **CANCEL**

This cancels the operation for the selected (highlighted) folder and closes the pop-up menu.

### **Creating a new folder**

#### <span id="page-31-2"></span>**Using the MEDIA menu page to create a folder**

1. On the MEDIA page, select the NEW FOLDER item.[\(see](#page-11-1)  ["Menu operation procedures" on page 12\)](#page-11-1)

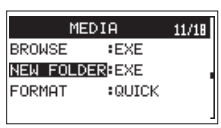

2. Press the **DATA** dial.

A pop-up appears to confirm that you want to create a new folder.

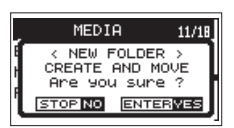

3. Press the **DATA** dial to create the new folder. Press the 1/■ button to cancel folder creation.

#### **Using NEW FOLDER on the Browse Screen**

1. Select NEW FOLDER at the bottom of the folder list.

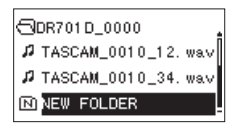

2. Press the **DATA** dial.

A pop-up appears to confirm that you want to create a new folder.

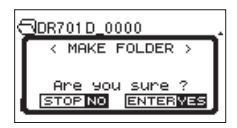

3. Press the **DATA** dial to create the new folder. Press the **1/ B** button to cancel folder creation.

#### **NOTE**

*Since the unit supports only a two-level folder structure,*  NEW FOLDER *does not appear in second-level folders. A newly created folder becomes the current one, and new recorded files are saved in this folder. This folder also becomes the playback area.*

# <span id="page-32-0"></span>**Playing recordings**

When the Home Screen is open and playback is stopped, press the  $2/7$  button to start playback.

#### **NOTE**

*You can also choose files for playback by name on the Browse Screen.*

#### **Pausing playback**

When the Home Screen is open and a file is playing back, press the  $2/7$  button to pause playback at the current position. Press the  $2/7$  button again to restart playback from that position.

#### **Stopping playback**

When the Home Screen is open and a file is playing back, press the **1/8** button to stop playback and return to the beginning of the file.

#### **Searching backward and forward**

When the Home Screen is open and a file is playing back or stopped, press and hold the  $4/1$ <sup>-4</sup> or  $3/$  **D** button to search backward or forward.

#### **NOTE**

*Press and hold the* **4/**. *or* **3/**/ *button to accelerate the search speed.*

# **Jumping between playback positions**

When the Home Screen is open, use the  $4$ / $\blacktriangleleft$  and  $3$ / $\blacktriangleright$ buttons to jump to the nearest mark in that direction.

Press the 4/ $\blacktriangleright$  button when the current playback position is before the first mark to jump to the beginning of the file.

Press the 4/ $\blacktriangleleft$  button when located at the beginning of a file to jump to the beginning of the previous file.

Press the **3/** $\rightarrow$  button when the current playback position is after the last mark to jump to the beginning of the next file.

#### **NOTE**

- **•** *The file name, file number and other file information for the currently playing file appear on the display.*
- *The icon appears on the display when playback is stopped at the beginning of a file. The* 9 *icon appears when playback is paused in the middle of a file.*
- **•** *Press the* **4/**. *and* **3/**/ *buttons repeatedly if you want to move between files.*

# **Playing dual recording files**

Files created by dual recording are added after the file created at the normal level.

Play the file recorded at the normal level, and press the **3/PP** button to play the file recorded at the lower input level.

# <span id="page-33-0"></span>7 – Mixer

This unit has mixer functions that allow panning and volume levels to be set for each channel.

# <span id="page-33-2"></span>**Setting the mixer**

1. On the MIXER page, select the LVL. or PAN item. [\(see](#page-11-1)  ["Menu operation procedures" on page 12\)](#page-11-1)

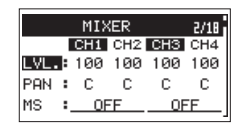

2. Select the item that you want to change and adjust the value.

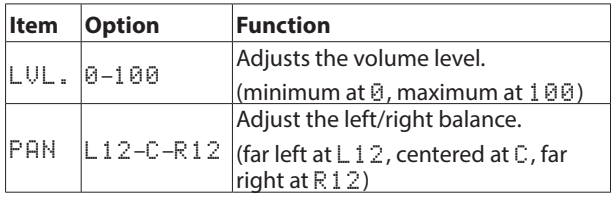

3. When finished, press the **MENU** button to return to the Home Screen.

#### **NOTE**

- **•** *These can be adjusted at any time (when stopped, paused, playing, recording or in recording standby).*
- *When recording, the*  $MS$  *item cannot be changed.*

# <span id="page-33-3"></span>**Using mid-side microphones**

This unit includes a mid-side decoder that allows recording with mid-side mics and playback of files recorded with them.

1. Connect a mid-side mic to the **IN 1** and **IN 2** jacks or the **IN 3** and **IN 4** jacks.

Connect the mid-side mic mid to the **IN 1** or **IN 3** jack and the side to the **IN 2** or **IN 4** jack.

Proper decoding will not be possible if the mid and side are connected in reverse.

2. On the MIXER page, select the MS item. (see "Menu [operation procedures" on page 12\)](#page-11-1)

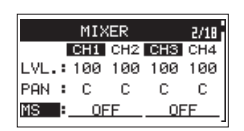

3. Set the decoding mode when using a mid-side mic.

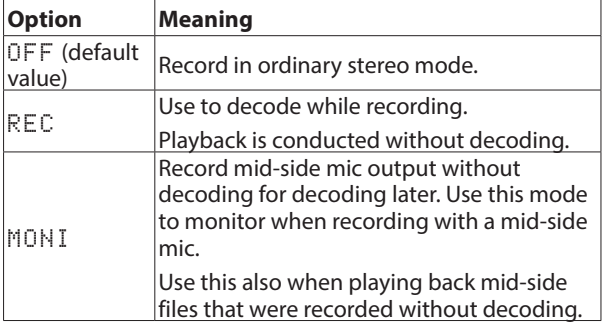

4. When finished, press the **MENU** button to return to the Home Screen.

5. When recording, a decoded signal will be recorded. When playing back, decoding will occur while playing back.

### **Adjusting the stereo width**

When the MIXER page MS item is set to REC or MONI, the PAN item changes to the WIDE item that allows you to adjust the width of the sound.

To decode at the input, set the MS item to REC. To decode during playback, set it to MONI.

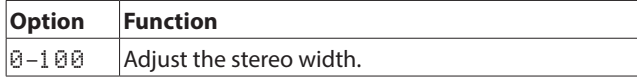

At  $\odot$ , the sound will be 100% mid. The amount of side increases with the value.

# <span id="page-33-1"></span>**Setting the GANG operation mode**

Setting the GANG operation mode allows the control of multiple knobs (**1**, **2**, **3** and **4**) to be linked.

Knobs can be ganged in 2 groups. In each group, the lowest numbered knob becomes the master and the other knobs become slaves.

The slaves are linked to operation of the master knob. Operation of the slave knobs has no effect.

1. On the TRIM GANG page, select the GRP1 or GRP2 item. [\(see "Menu operation procedures" on page 12\)](#page-11-1)

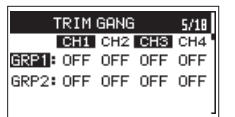

GRP1: Set to GANG group 1 GRP2: Set to GANG group 2

- 2. Select a channel to turn its GANG operation mode on or off. Options: OFF (default), ON
- 3. When finished, press the **MENU** button to return to the Home Screen.

#### **NOTE**

- **•** *A channel cannot be turned on for both group 1 and group 2 at the same time.*
- **•** *If a slave reaches its maximum or minimum value before the master, the master can still continue to be operated. In this case, differences in levels are remembered by the unit. When Master operation is reversed, level differences will be retained when the slave is operated.*

<span id="page-34-0"></span>By connecting this unit with a computer using the USB cable, you can transfer audio files on the SD card in the unit to a computer, as well as transfer audio files on the computer to the SD card in the unit.

This unit can handle audio files of the following formats.

WAV: 44.1/48/96/192kHz, 16/24-bit

BWF: 44.1/48/96/192kHz, 16/24-bit

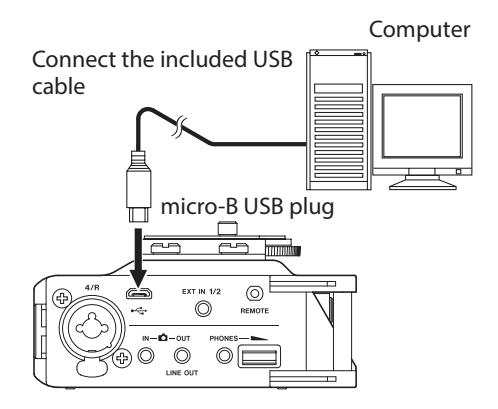

#### **NOTE**

- **•** *We recommend connecting this unit to a computer that supports USB 2.0 high-speed mass storage.*
- **•** *Instead of using USB to connect the unit and a computer, you can also conduct the same operations by removing the SD card from the unit and connecting it directly to a computer that has a built-in SD card slot or by using a card reader.*
- **•** *Both WAV and BWF files use the same ".wav" extension.*

#### **CAUTION**

- **•** *You cannot use this unit's other functions when it is connected to a computer by USB and* STORAGE *is selected.*
- **•** *The unit should be connected directly with the computer instead of via a USB hub.*

When the USB cable is connected while the unit is on and when the unit is turned on with the USB cable already connected, the USB SELECT screen appears where you can choose between USB bus power supply or computer connection.

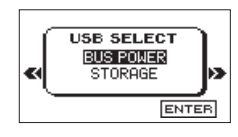

Turn the **DATA** dial to select STORAGE, and press the **DATA** dial to connect the unit with the computer. The USB connected message appears on the display.

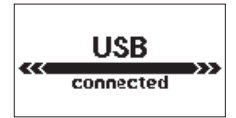

Make sure that the SD card is inserted in the unit properly.

#### **NOTE**

*Power is supplied from the USB port if the USB cable is connected to the unit even if it contains batteries. (USB bus power is prioritized.)*

This unit appears on the computer as an external drive named "DR-701D" (if the card was formatted by this unit).

# <span id="page-34-1"></span>**Transferring files to a computer**

- 1. Click the "DR-701D" drive on the computer screen to show the "SOUND" and "UTILITY" folders.
- 2. Open the "SOUND" folder and drag and drop the files that you want to transfer to the computer to destinations of your choice.

# **Transferring files from a computer**

- 1. Click the "DR-701D" drive on the computer screen to show the "SOUND" and "UTILITY" folders.
- 2. Drag and drop files on the computer that you want to transfer to the unit to the "SOUND" folder.

#### **TIP**

- **•** *You can manage the SOUND folder from the computer.*
- **•** *You can create subfolders in the SOUND folder. Subfolders can be made to two levels. The unit cannot recognize subfolders and audio files on the third level or below.*
- **•** *If you name the subfolders and music files, these names will appear on the screen of this unit.*

# **Disconnecting from a computer**

Before disconnecting the USB cable, use the proper procedures for your computer to unmount the unit (as an external drive). The unit turns off (enters standby) after it completes its

shutdown process. See the computer's operation manual for instructions about how to unmount an external drive.

# <span id="page-35-0"></span>9 – Settings and Information

You can change various settings to optimize the device for your use environment and other requirements.

# <span id="page-35-1"></span>**Setting the file name format**

You can select the format of names given to files recorded by this unit.

1. On the FILE page, select the NAME TYPE item. [\(see](#page-11-1)  ["Menu operation procedures" on page 12\)](#page-11-1)

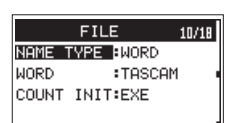

2. Set the file name format.

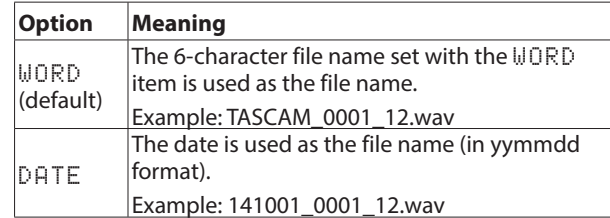

#### **NOTE**

*The date is set using the unit's internal clock. [\(see "Setting](#page-14-1)  [the date and time" on page 15\)](#page-14-1)*

### **Setting the WORD item**

On the WORD item, press the **DATA** dial and move the cursor. Then, turn the **DATA** dial to set the character.

In addition to the alphabet and numbers, the following characters can be used: ! # \$ % & ' ( ) + , - . ; = @ [ ] ^ \_ ` { } ~

### **Resetting the count**

On the COUNT INIT item, press the **DATA** dial to reset the count. The numbers added to file names (characters set by WORD or the date) created after this will restart from "0001".

# <span id="page-35-2"></span>**Format an SD card**

Follow this procedure to format an SD card.

Formatting erases all music files on the SD card and automatically creates new "SOUND" and "UTILITY" folders as well as a "dr-701d.sys" file.

#### **CAUTION**

*When formatting a card, the unit should be operating on AC power supplied by a TASCAM PS-P515U adapter (sold separately), USB bus power supplied from a computer, or batteries with sufficient remaining power.*

*If the power fails during formatting, the formatting may not occur correctly.*

1. On the MED I A page, select the FORMAT item.(see "Menu [operation procedures" on page 12\)](#page-11-1)

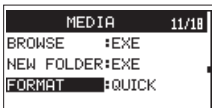

2. Set the type of formatting.

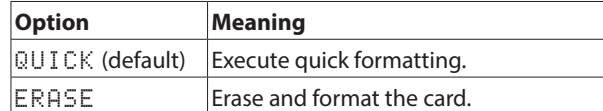

#### **NOTE**

*Using the* ERASE *option might restore an SD card that has decreased writing performance due to repeated use.*

3. Press the **DATA** dial to open a pop-up confirmation window.

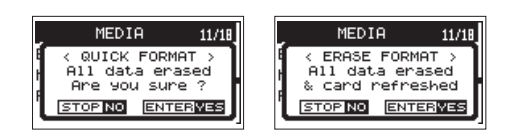

QUICK selected ERASE selected

4. Press the **DATA** dial to start formatting. Press the **1/8** button to cancel starting formatting.

# <span id="page-36-0"></span>**Adjusting the display contrast**

While pressing and holding the **MENU** button, turn the **DATA** dial to adjust the display contrast.

# <span id="page-36-1"></span>**Setting the peak hold time**

You can set the level meter peak hold time.

1. On the METER/TRIM page, select the PEAK HOLD item. [\(see "Menu operation procedures" on page 12\)](#page-11-1)

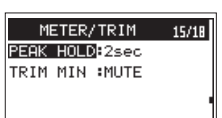

- 2. Set the level meter peak hold time. Options: OFF, 1sec, 2sec (default), 10sec, HOLD (always shown)
- 3. When finished, press the **MENU** button to return to the Home Screen.

#### **NOTE**

*When the Home Screen is open, turn the* **DATA** *dial to reset peak hold display.*

#### <span id="page-36-2"></span>**Setting trim operation mute**

You can set whether or not minimizing the **1**/**2**/**3**/**4** knob values mutes or not when the Home Screen is in trim display mode.

1. On the METER/TRIM page, select the TRIM MIN item. [\(see "Menu operation procedures" on page 12\)](#page-11-1)

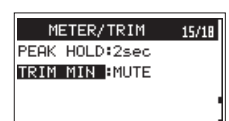

2. Set the trim curve.

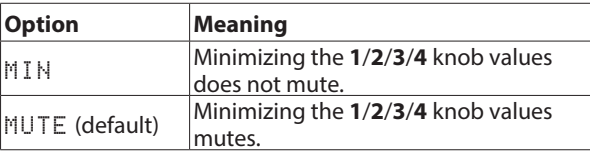

3. When finished, press the **MENU** button to return to the Home Screen.

#### **Making power management settings**

You can make various power management settings on the POWER MANAGEMENT page[.\(see "Menu operation proce](#page-11-1)[dures" on page 12\)](#page-11-1)

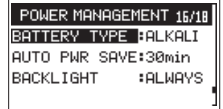

#### <span id="page-36-3"></span>**Setting the type of batteries**

Use the BATTERY TYPE item to set the type of batteries used. This setting is used to show the amount of remaining battery charge and determine if the unit has enough power for normal operation.

Options: ALKALI (alkaline, default), Ni-MH (nickel-metal hydride), LITHIUM (lithium)

#### <span id="page-36-4"></span>**Set the automatic power saving function**

Use the AUTO PWR SAVE item to set the amount of time from when the unit last operated or was used until the unit automatically turns off (enters standby).

Options: OFF (unit does not automatically turn off), 3min, 5min, 10min, 30min (default)

#### <span id="page-36-5"></span>**Setting the backlight**

Use the BACKLIGHT item to set the time until the backlight automatically dims after the last operation when powered by **batteries** 

Options: OFF (unlit), 5sec (default), 10sec, 15sec, 30sec, ALWAYS (always stays lit)

# <span id="page-36-6"></span>**Restoring factory default settings**

You can restore the various settings stored in the backup memory of the unit to their factory default values.

On the SYSTEM page, select the INITIALIZE item. (see ["Menu operation procedures" on page 12\)](#page-11-1)

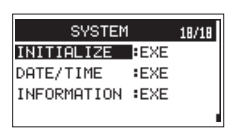

2. Press the **DATA** dial.

A confirmation pop-up message appears.

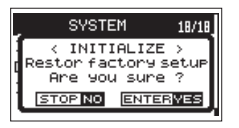

3. Press the **DATA** dial to initialize the unit. Press **1/■** to cancel starting initialization.

# <span id="page-37-0"></span>9 – Settings and Information

# <span id="page-37-1"></span>**Viewing File Information**

Use the INFORMATION screen to view various types of information about the unit.

Follow the procedures below to view the INFORMATION screen.

1. Select the INFORMATION item on the SYSTEM page, and press the **DATA** dial.[\(see "Menu operation procedures"](#page-11-1)  [on page 12\)](#page-11-1)

The INFORMATION screen opens.

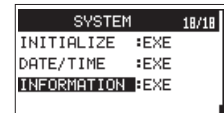

The PROJECT (1/3) page of the INFORMATION screen is shown.

2. Turn the **DATA** dial to change the page shown. The pages show the following information.

PROJECT (1/3) page:

Shows information about the currently loaded audio file. CARD (2/3) page:

Shows the use status of the currently loaded SD card.

SYSTEM (3/3) page:

Shows the unit's system setting information and firmware version.

3. When finished, press the **MENU** button to return to the Home Screen.

#### **File information page (PROJECT)**

The PROJECT (1/3) page shows information about the currently loaded audio file.

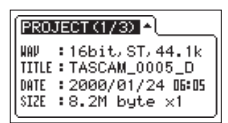

#### 8 **WAV/BWF**

This shows the audio file type.

Bit length, stereo/mono, and sampling frequency (Hz) also appear.

#### 8 **TITLE**

This shows the project name.

#### 8 **DATE**

Date of file creation

#### 8 **SIZE**

This shows the file size.

#### **Card information page (CARD)**

The CARD  $(2/3)$  page shows the status of the currently loaded SD card.

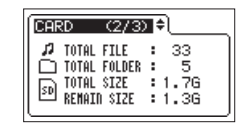

#### **B** TOTAL FILE

This shows the number of playable files in the SOUND folder.

#### 8 **TOTAL FOLDER**

This shows the total number of folders in the SOUND folder.

#### **TOTAL SIZE**

This shows the total SD card capacity.

#### **REMAIN SIZE/USED SIZE**

This shows the amount of unused/used capacity on the SD card. Press the 4/ $\blacktriangleright$  or 3/ $\blacktriangleright$  button to switch between REMAIN SIZE and USED SIZE.

#### **System information page (SYSTEM)**

The SYSTEM (3/3) page shows information about the unit's system settings and firmware version.

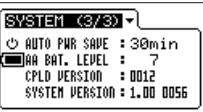

#### 8 **AUTO PWR SAVE**

This shows the automatic power saving function time setting.

#### **AA BAT. LEVEL**

This shows if the the unit is being powered by USB and the remaining power of the batteries loaded in the unit's battery compartment.

#### 8 **CPLD VERSION**

This shows the CPLD version.

#### **B** SYSTEM VERSION

This shows the system firmware version.

<span id="page-38-0"></span>This unit has a **REMOTE** jack.

Connect a TASCAM RC-3F footswitch or TASCAM RC-10 wired remote control (both sold separately) here to enable remote operation of this unit.

# **Using a footswitch (TASCAM RC-3F)**

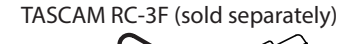

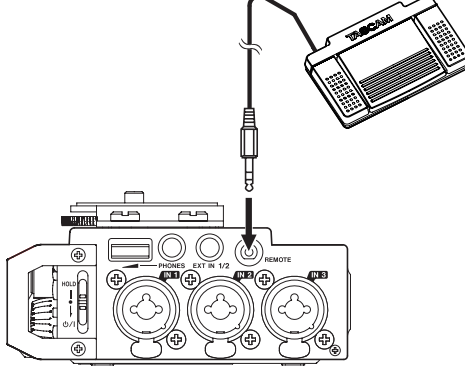

### **Setting up the footswitch**

- 1. On the REMOTE page, select the CONTROLLER item. [\(see](#page-11-1)  ["Menu operation procedures" on page 12\)](#page-11-1)
- 2. Set the CONTROLLER item to RC-3F (default).

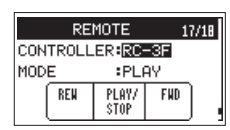

3. Select the MODE item and set the footswitch mode.

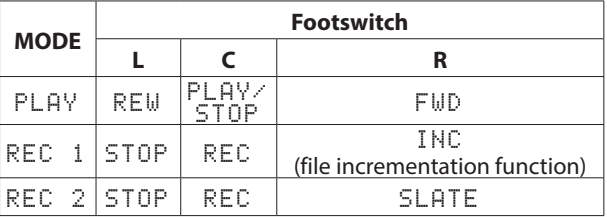

4. When finished, press the **MENU** button to return to the Home Screen.

# **Using the footswitch**

Press the pedals of the footswitch to use the operations assigned to them on the REMOTE page.

# <span id="page-38-1"></span>**Using a remote control (TASCAM RC-10)**

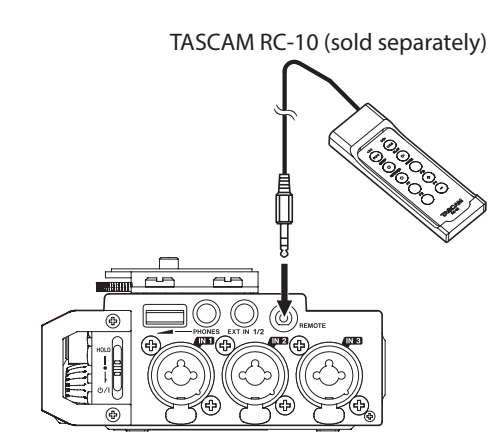

#### **Setting up a remote control**

- 1. On the REMOTE page, select the CONTROLLER item. [\(see](#page-11-1)  ["Menu operation procedures" on page 12\)](#page-11-1)
- 2. Set the CONTROLLER item to RC-10 (default: RC-3F).

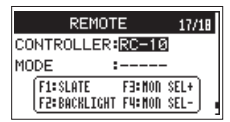

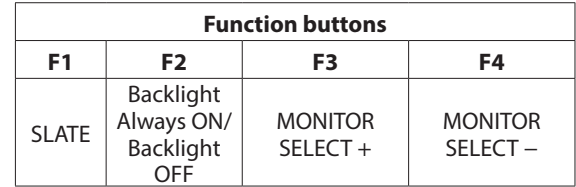

3. When finished, press the **MENU** button to return to the Home Screen.

### **Using the remote control**

Press the function (**F1**–**F4**) buttons on the TASCAM RC-10 remote control to use the operations assigned to them on the REMOTE page.

# <span id="page-39-0"></span>11 – Messages

The following is a list of the pop-up messages.

Refer to this list if one of these pop-up messages appears on the DR-701D and you want to check the meaning or determine a proper response.

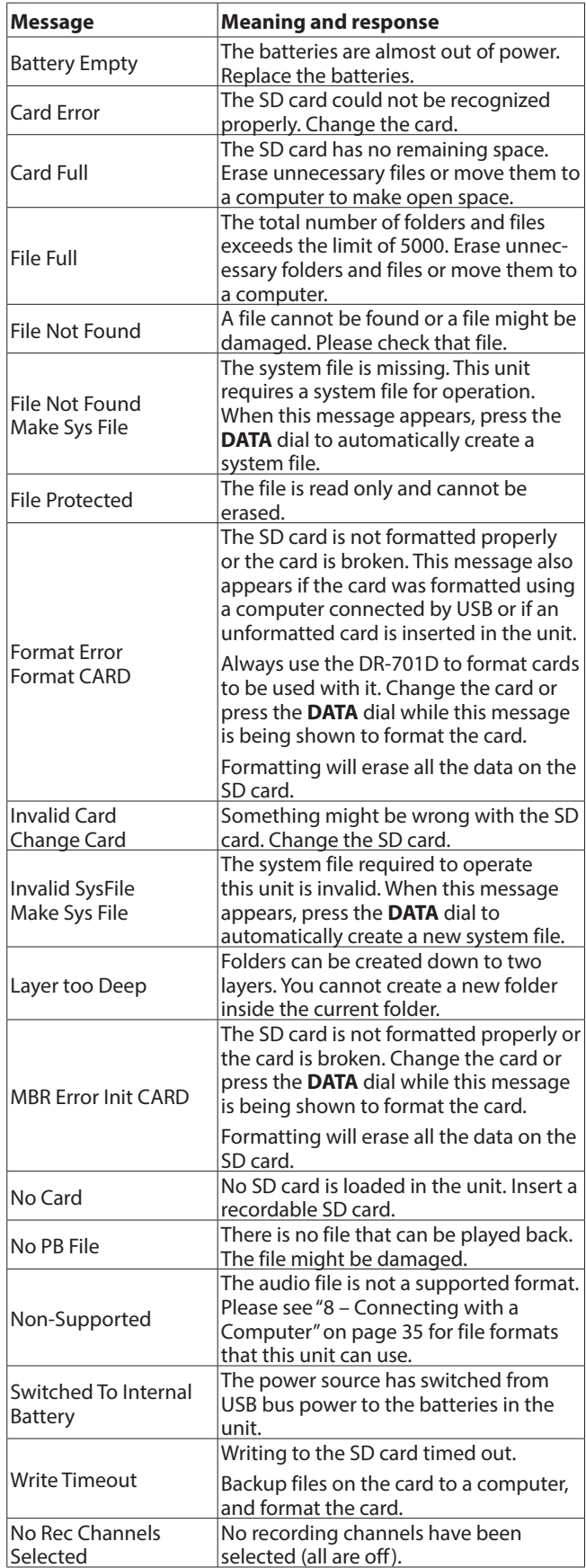

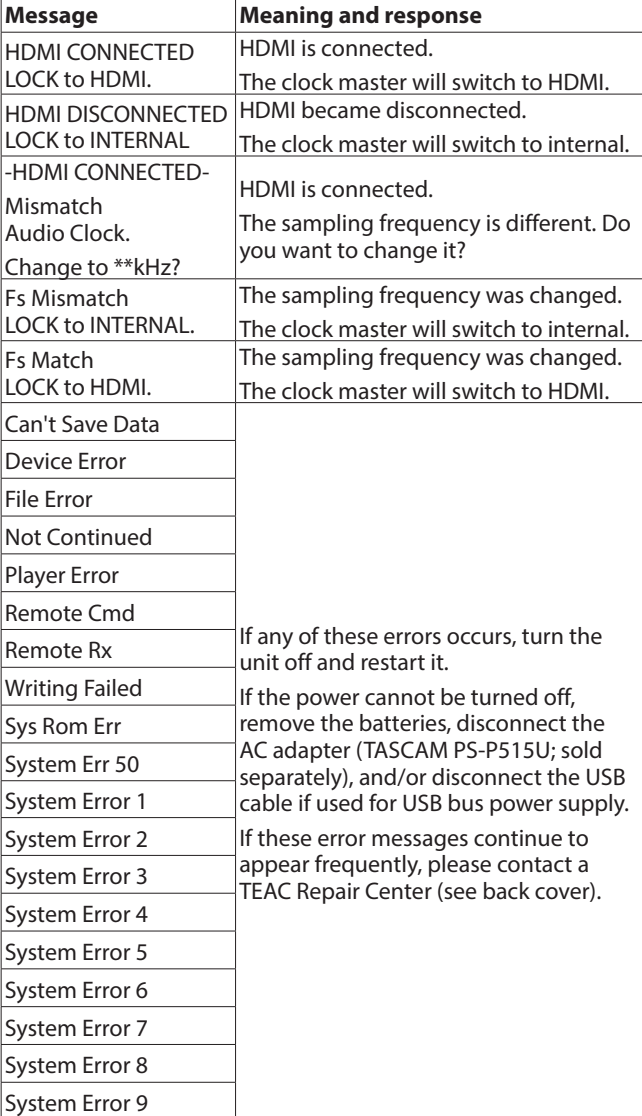

# 12 – Troubleshooting

<span id="page-40-0"></span>If you are having trouble with the operation of this unit, please try the following before seeking repair. If these measures do not solve the problem, please contact the store where you bought the unit or TEAC customer support (see back page).

#### **F** The unit will not turn on.

- **•** Confirm that the batteries are not dead.
- **•** Confirm that the batteries are installed with the correct  $\bigoplus/\bigoplus$  orientation.
- **•** Confirm that the AC adapter (TASCAM PS-P515U, sold separately) is securely connected to both the outlet and the unit.
- **•** When using USB bus power, confirm that the USB cable is securely connected.
- **•** When using USB bus power, confirm that it is not connected via a USB hub.

#### $\blacksquare$  The unit turns off automatically.

Is the automatic power saving function on?[\(see "Set the](#page-36-4)  [automatic power saving function" on page 37\)](#page-36-4)

Since this unit complies with the European Standby Power Regulations (ErP), the automatic power saving function operates regardless of whether the unit is being powered by an AC adapter or batteries. If you do not want to use the automatic power saving function, set it to "OFF". (The factory default setting is "30min".)

#### **Example 3 The unit does not function.**

- **Confirm that the <b>HOLD/ U** switch is not set to HOLD.
- **•** Is the unit connected to a computer by a USB cable? (Does "USB connected" appear on the display?)

#### 8 **The SD card is not recognized.**

**•** Confirm that the SD card is inserted completely.

#### 8 **Playback is not possible.**

**•** If you are trying to play a WAV file, confirm that the sampling frequency is supported by this unit.

#### ■ No sound is output.

- **•** Is the monitoring system connected properly?
- **•** Is the volume of the monitoring system minimized?
- **•** Is the output level setting of the unit minimized?

#### **Recording is not possible.**

- **•** Check connections with other equipment again.
- **•** Check the input settings again.
- **•** Confirm that the input level is not too low.
- **•** Confirm that the SD card is not full.
- **•** Confirm that the number of files has not reached the maximum that the unit can handle.
- **The input level is low.**
- **•** Confirm that the input level setting is not too low.
- **•** Confirm that the output level of any connected device is not too low.

#### 8 **The sound I am trying to record sounds distorted.**

- **•** Confirm that the input level setting is not too high.
- 8 **Adjust the input knobs so that the PEAK indicators do not light.**
- **•** Lower the volumes of the sound sources being input to this unit.

#### $\blacksquare$  Lcannot erase a file.

**•** Confirm that you are not trying to erase a write-protected file that has been copied from a computer.

#### 8 **This unit's files do not appear on the computer.**

- **•** Confirm that the unit is connected to the computer using its USB port.
- **•** Confirm that no USB hub is being used.
- **•** Confirm that the unit is not recording.
- **•** Is the unit connected to a computer by a USB cable? (Does "USB connected" appear on the display?)
- 8 **A recorded file does not contain time code data.**
- **•** Confirm that the time code input setting matches the current input source. [\(see "Inputting time code and adding](#page-27-2)  [recording start times to files" on page 28\)](#page-27-2)
- **•** Confirm that this unit is connected properly using a BNC cable with the external device that is inputting the time code.

#### $\blacksquare$  The camera audio and the recording time of this unit **become different.**

**•** Confirm that this unit and the camera are connected properly using an HDMI cable.

# <span id="page-41-0"></span>13 – Specifications

## **General**

■ Recording media

SD card (64 MB−2 GB) SDHC card (4 GB−32 GB) SDXC card (48 GB - 128GB)

- **Recording/playback formats** WAV: 44.1/48/96/192kHz, 16/24-bit BWF: 44.1/48/96/192kHz, 16/24-bit
- 8 **Number of input channels** 4 maximum (44.1/48/96 kHz) 2 maximum (192 kHz)
- Number of recording tracks 6 maximum (44.1/48/96 kHz) 2 maximum (192 kHz)

# **Input/output ratings**

#### **Analog audio input and output ratings**

8 **IN 1, IN 2, IN 3 and IN 4 jacks (XLR can provide phantom power)**

#### Connectors:

XLR-3-31 (1: GND, 2: HOT, 3: COLD) 6.3mm (1/4") standard TRS jacks (Tip: HOT, Ring: COLD, Sleeve: GND) Input gain: When LOW/MID/HI/HI+ Input impedance: 2 kΩ Phantom power: 48V±4V (10mA/CH) or 24V±4V (10mA/CH) Maximum input level: +4 dBu Minimum input level: −72 dBu Mic input gain (when trim at max) LOW: +20 dB MID: +40 dB HI: +52 dB HI+: +64 dB Input gain: When LINE Input impedance: 10 kΩ or more Nominal input level: +4 dBu Maximum input level: +24 dBu ■ **EXT IN 1/2 jack (can provide plug-in power)** 

Connector: 3.5mm (1/8") stereo mini jack Input impedance: 10 kΩ Maximum input level: +10 dBV Minimum input level: -50 dBV Mic input gain (when trim at max)  $LOW: +3 dB$  $MID: +11$  dB HI: +26 dB  $H1++38$  dB

#### $\blacksquare$  **D** IN connector

Connector: 3.5mm (1/8") stereo mini jack Input impedance: 10 kΩ Nominal input level: −10 dBV Maximum input level: +6 dBV

#### 8 **PHONES jack**

Connector: 3.5mm (1/8") stereo mini jack Maximum output: 50mW + 50mW

#### **C** OUT connector

Connector: 3.5mm (1/8") stereo mini jack Output impedance: 200 Ω Nominal output level: −44 dBV Maximum output level: +6 dBV

#### **Notes:**

The maximum input level is the level that the input knob can be adjusted and a digital full-scale (0 dBFS) signal can be input without distorting.

The minimum input level is the level that the input knob can be adjusted and a −20dBFS signal can be input.

#### 8 **LINE OUT jack**

Connector: 3.5mm (1/8") stereo mini jack Output impedance: 200 Ω Nominal output level: −14 dBV Maximum output level: +6 dBV

#### **Control input/output ratings**

#### 8 **HDMI IN/OUT ports**

Connector: Type A receptacle

#### 8 **USB port**

Connector type: Micro-B Format: USB 2.0 HIGH SPEED mass storage class

#### $\blacksquare$  **TIME CODE IN connector**

Connector: BNC Signal voltage amplitude: 0.5–5 Vp-p Input impedance: 10 kΩ Format: SMPTE 12M-1999 compliant

#### 8 **REMOTE jack**

Connector: 2.5mm TRS jack

# <span id="page-42-0"></span>**Audio performance**

#### **Frequency response**

20 Hz – 20 kHz +0.5/−1 dB (LINE IN to LINE OUT, Fs 48kHz, JEITA) 20 Hz – 40 kHz +0.5/−1 dB (LINE IN to LINE OUT, Fs 96kHz, JEITA) 20 Hz – 80 kHz +0.5/−5 dB (LINE IN to LINE OUT, Fs 192kHz, JEITA)

#### $\blacksquare$  Distortion

0.007% or less (MIC IN to LINE OUT, −10dBu input, Fs 44.1/48/96/192kHz, JEITA)

#### 8 **S/N ratio**

100 dB or higher (LINE IN or MIC IN to LINE OUT, Fs 44.1/48/96/192kHz, JEITA)

#### 8 **Equivalent input noise (EIN)**

−124 dBu or lower Note: based on JEITA CP-2150

### **General**

#### 8 **Power**

4 AA batteries (alkaline, NiMH or lithium) AC adapter (TASCAM PS-P515U, sold separately) External battery pack (TASCAM BP-6AA, sold separately)

#### **B** Power consumption

6.5W (maximum)

**EXECUTE:** Current consumption (USB bus power)

1.3A (maximum)

#### ■ Battery operation time (continuous operation)

**•** Using alkaline batteries (EVOLTA)

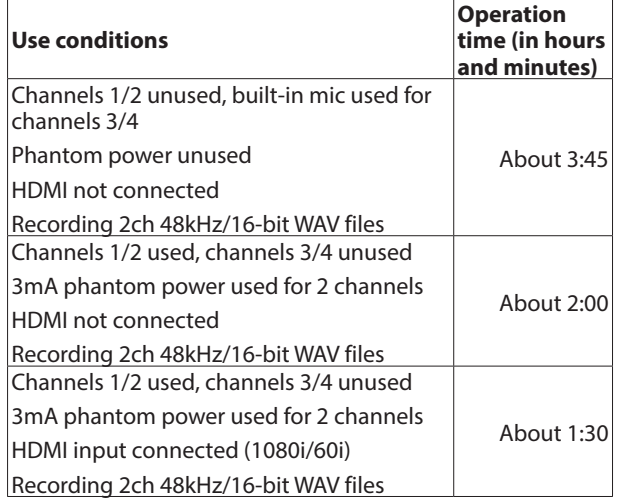

**•** Using NiMH batteries (eneloop)

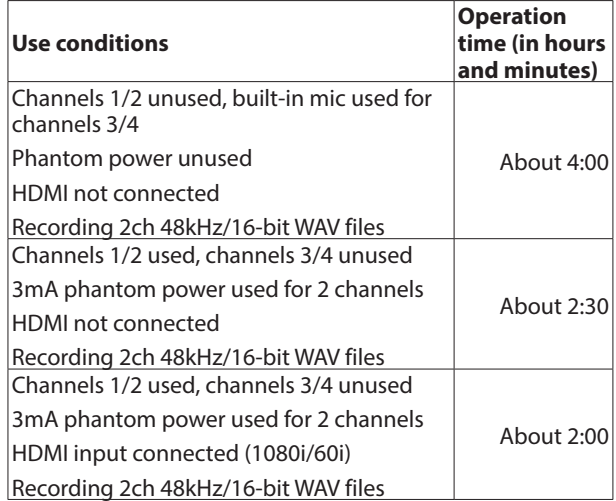

**•** Using lithium battery (Energizer ULTIMATE LITHIUM)

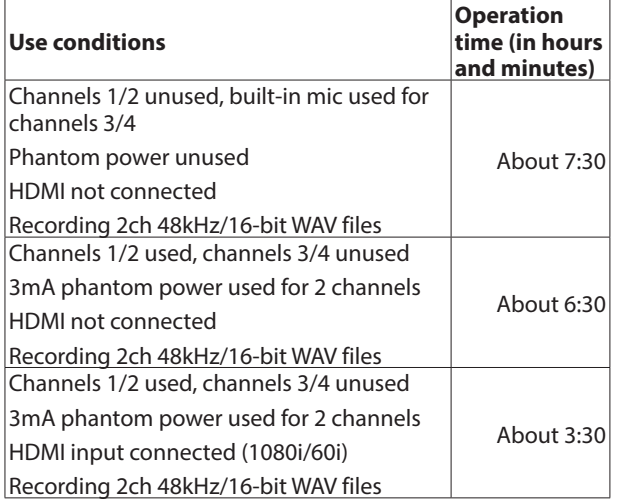

#### 8 **TASCAM BP-6AA (sold separately) continuous battery operation time**

**•** Using alkaline batteries (EVOLTA) + BP-6AA (EVOLTA)

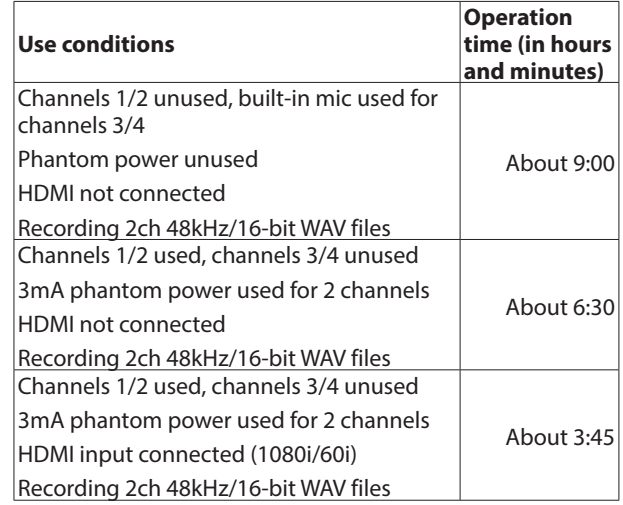

# <span id="page-43-0"></span>13 – Specifications

**•** Using NiMH batteries (eneloop) + BP-6AA (EVOLTA)

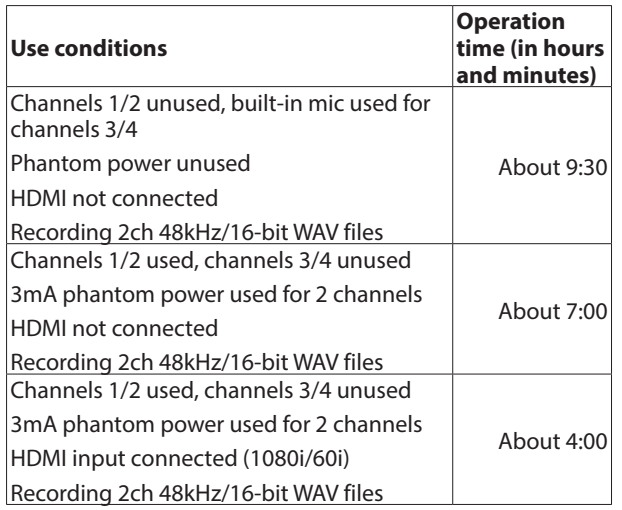

**•** Using lithium batteries (Energizer ULTIMATE LITHIUM) + BP-6AA (EVOLTA)

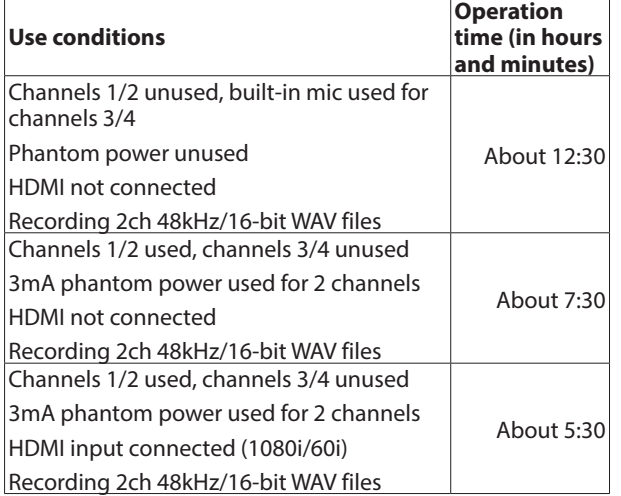

#### **NOTE**

*When using phantom power, the operation time might be reduced depending on the mic being used.*

# **Dimensional drawings**

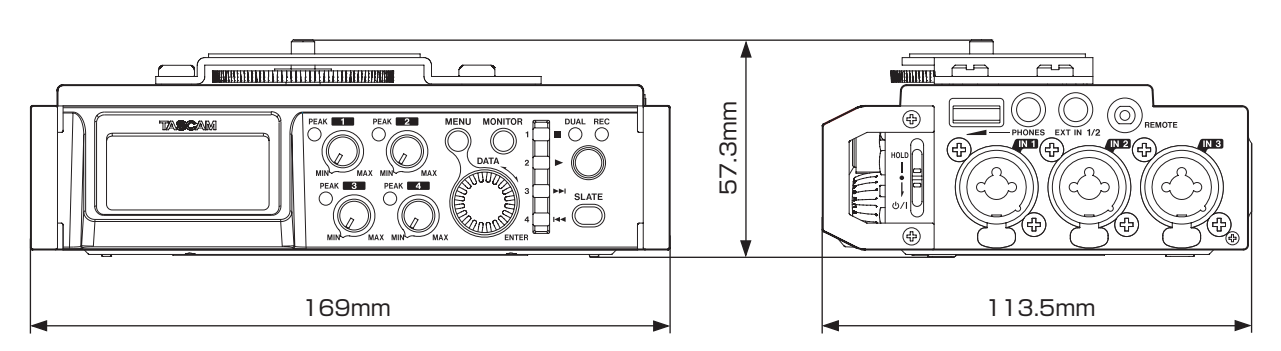

**•** Illustrations in this manual might differ in part from the actual product.

**•** Specifications and external appearance might be changed without notification to improve the product.

#### 8 **Dimensions**

 $169 \times 57.3 \times 113.5$ mm (W  $\times$  H  $\times$  D with top adapter attached)

#### 8 **Weight**

654 g (including batteries)/561 g (not including batteries)

 $\blacksquare$  Operating temperature range

0°C–40°C (32°F–104°F)

*TASCAM DR-701D 45*

# **TASCAM**

TEAC CORPORATION http://tascam.jp/ Phone: +81-42-356-9143 1-47 Ochiai, Tama-shi, Tokyo 206-8530 Japan

TEAC AMERICA, INC. **http://tascam.com/** Phone: +1-323-726-0303 1834 Gage Road, Montebello, California 90640 USA

TEAC MEXICO, S.A. de C.V. http://teacmexico.net/ Phone: +52-55-5010-6000 Río Churubusco 364, Colonia Del Carmen, Delegación Coyoacán, CP 04100, México DF, México

TEAC UK Ltd. http://tascam.eu/ Phone: +44-8451-302511 2 Huxley Road, Surrey Research Park, Guildford, GU2 7RE, United Kingdom

TEAC EUROPE GmbH http://tascam.eu/ Phone: +49-611-71580 Bahnstrasse 12, 65205 Wiesbaden-Erbenheim, Germany

TEAC SALES & TRADING(SHENZHEN) CO., LTD http://tascam.cn/ Phone: +86-755-88311561~2 Room 817, Block A, Hailrun Complex, 6021 Shennan Blvd., Futian District, Shenzhen 518040, China